### 後部プル用紙パス

この用紙パスを使用する場合は、プリンターに次のものを取り付けないでくださ  $\mathcal{V}^{\mathcal{A}}$ 

- 自動給紙機構 (ASF)
- 前部プッシュ用紙トラクター
- 用紙ベイル

プリンターが後部プルまたはプッシュ/プル用紙パス用に設定されているときは、 Manual を選択することはお勧めしません。オペレーター・パネルから Manual を 選択することは可能ですが、それを使用するためには、手動を使用する前と後の両 方に、用紙パスを再構成することが必要になります。プリンターが後部プルまたは プッシュ/プル用紙パス用に設定されているときは、IPDS データ・ストリームを介 して Manual を選択することはできません。

### 後部プル位置での用紙トラクターの取り付け

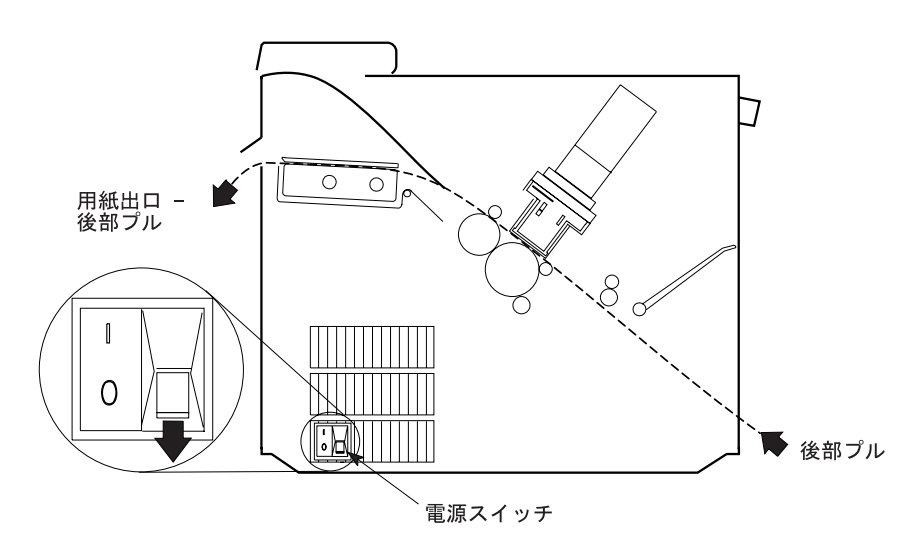

この図は、プリンターの左側からの後部プル用紙パスを示しています。

- 注: 用紙パス手順では、プリンターに取り付けられていないトラクターは、常にプ ッシュまたは完全に引き出された位置で保管されていると想定しています。ト ラクターを後部プルまたは角度がついた位置から取り外す場合は、それを保管 する前に次の手順で行ってください。
	- トラクターの前面を下側に向け、電源コネクター・タブが右手前になるよう にして、平らな面の上に置きます。
	- 下部解放レバーを指先で手前に引き、トラクターの可動端を親指で平らな面 の方に押し下げ(1)、トラクターが完全に伸びた位置でロックするようにしま す (2)。

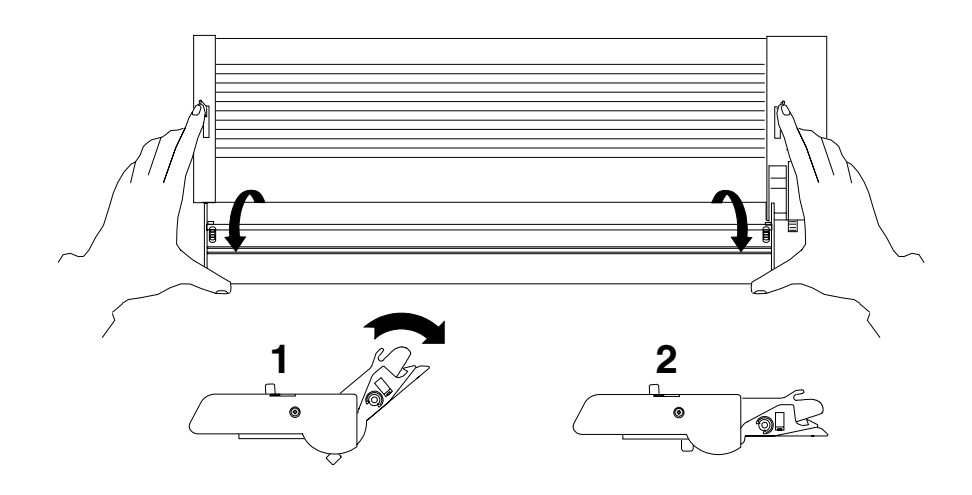

### 取り付け手順

- 1. 電源スイッチは、プリンターの左側面の下部にあります。用紙トラクターを取 り外すか、取り付ける前に、プリンターの電源がオフ (O) になっていることを 確認します。
	-
- 2. 上部カバーを開き、後方に完全に倒します。

重要: プリンターの付属品の取り付けに必要な場合以外は、上部カバーまたは 自動給紙機構を取り外さないでください。カバーが取り外されている場合は、 プリンターの内部を触ったり、ギヤに物を挿入しないでください。カバーは再 び取り付けることが必要になるまで、安全な場所に保管しておいてください。

3. 用紙ガイドを持ち上げて、フルオープン (垂直) 位置にします。

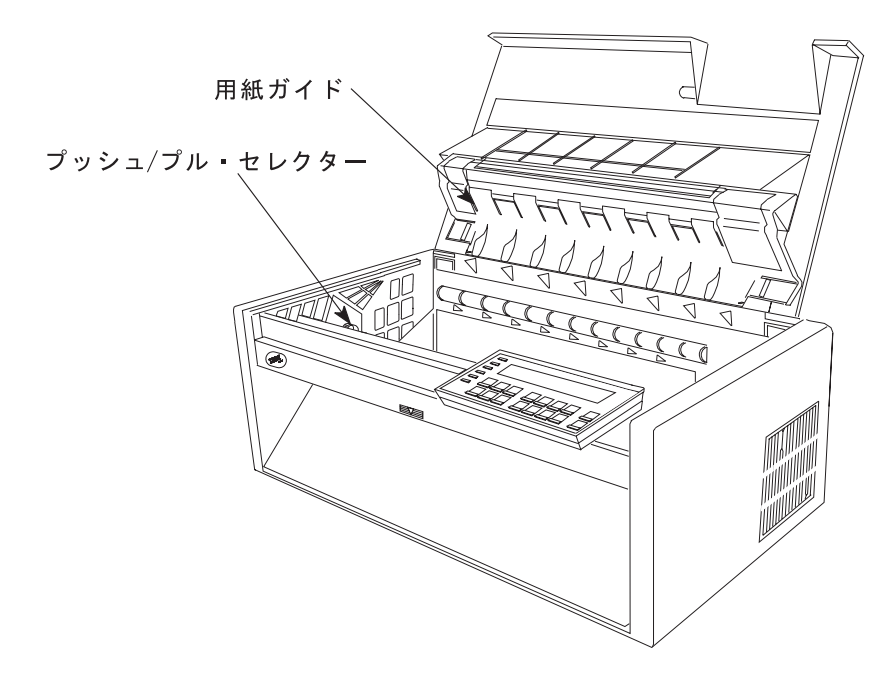

- 4. どの取り付け手順に従うかを決めます。
	- 現在プリンターに取り付けられていないトラクターを取り付けようとしてい る場合は、262ページの4g のステップに進みます。
	- 現在前部プッシュ位置に取り付けられているトラクターを取り付けようとし ている場合は、261ページの4d のステップに進みます。
	- 現在後部プッシュ位置に取り付けられているトラクターを取り付けようとし ている場合は、ここを続けます。
	- a. トラクター解放レバーを図に示すように操作しながら、丸いトラクター・シ ャフトの両側をつかみます。トラクターをプリンターから持ち上げて外しま す。

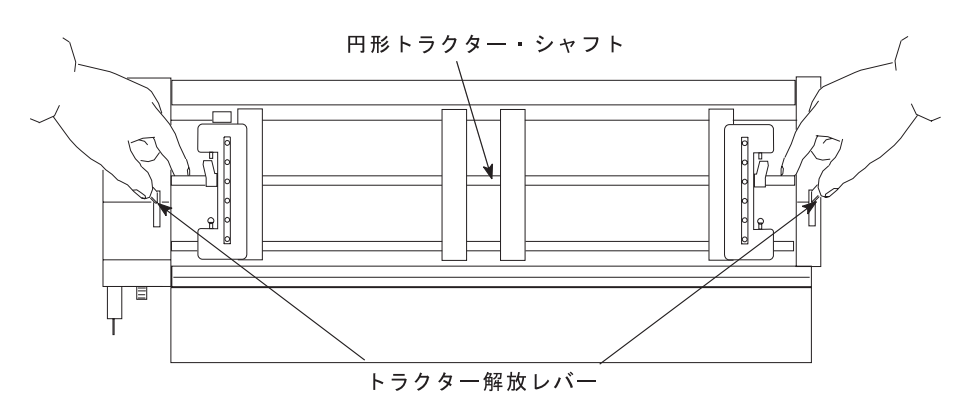

- b. トラクターの前面を下側に向け、電源コネクター・タブが右手前になるよう にして、平らな面の上に置きます。
- c. 下部解放レバーを指先で手前に引き、トラクターの可動端を親指で平らな面 から離して引き上げ (1)、トラクターが角度が付いた位置でロックするよう にします (2)。

<span id="page-3-0"></span>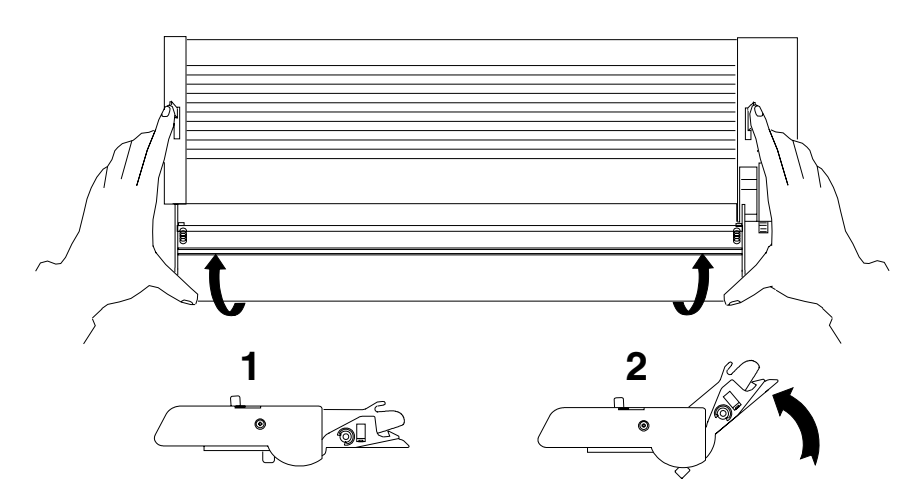

262ページの5 のステップを続けます。

d. 前部トラクター・カバーを、ロック 位置まで開きます。

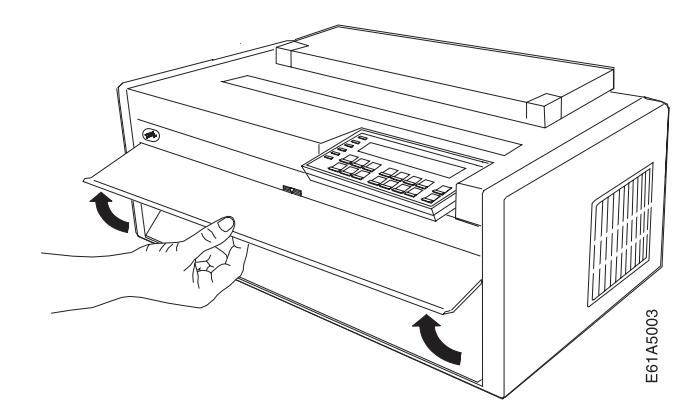

e. トラクター解放レバーを図に示すように操作しながら、丸いトラクター・シ ャフトの両側をつかみます。トラクターをプリンターから持ち上げて外し、 わきに置いておきます。

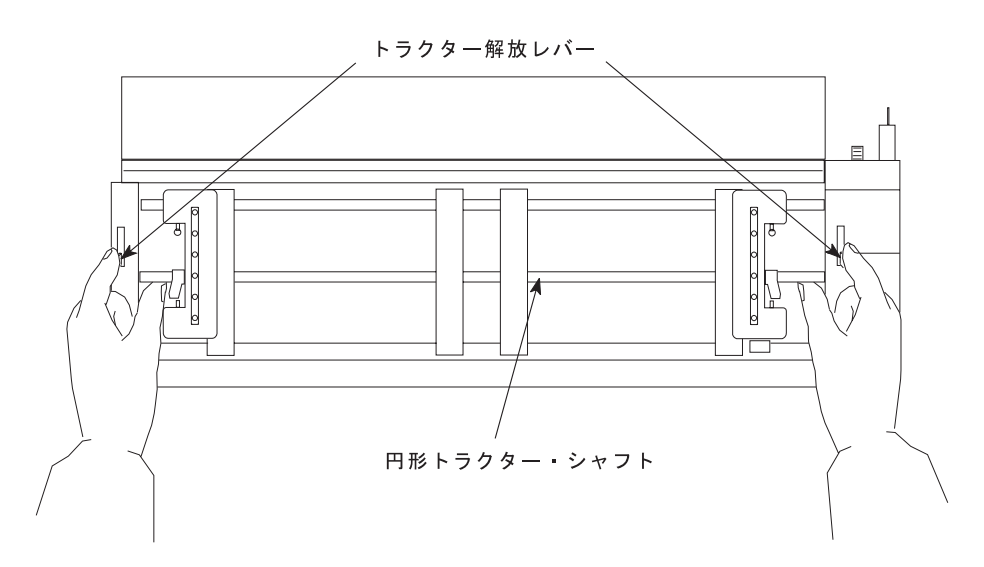

<span id="page-4-0"></span>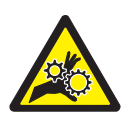

注意:

<2-53> 前部トラクター装置が取り付けられていない場合は、ギヤ保護カバ ーが閉じていることを確認してください。プリンターの内部を触ったり、ギ ヤに物を挿入しないでください。

f. ギヤ保護カバーおよび前部トラクター・カバーを閉じます。

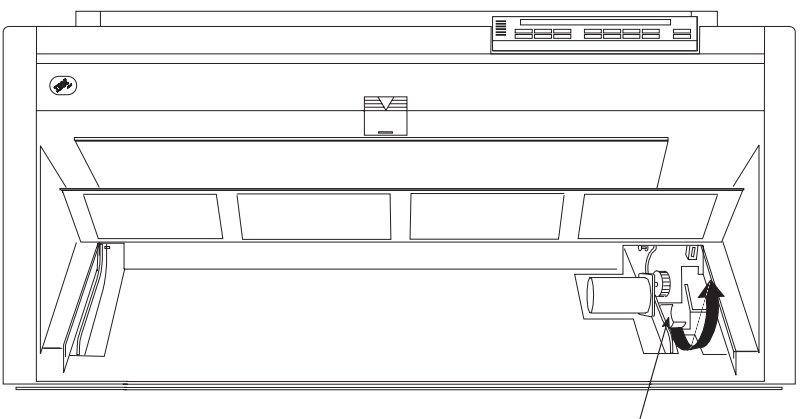

ギヤ保護カバー

- g. トラクターの前面を下側に向け、電源コネクター・タブが右手前になるよう にして、平らな面の上に置きます。
- h. 下部解放レバーを指先で手前に引き、トラクターの可動端を親指で平らな面 から離して引き上げ (1)、トラクターが角度が付いた位置でロックするよう にします (2)。

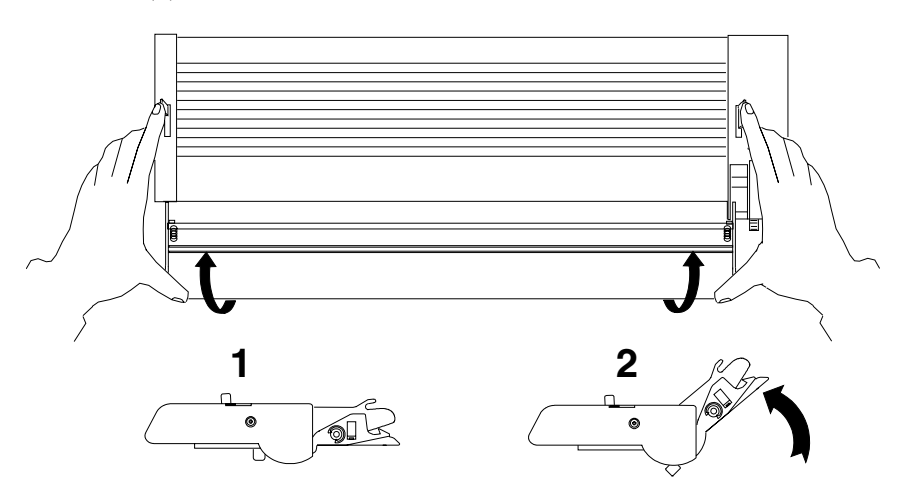

5. プリンターの左側のギヤの隣りにあるプッシュ/プル・セレクターの位置を確認 します。プッシュ/プル・セレクター をプリンターの前部に向かって引き、ギ ヤ・シャフトがセレクターのスロットの完全に最下部になるようにします。

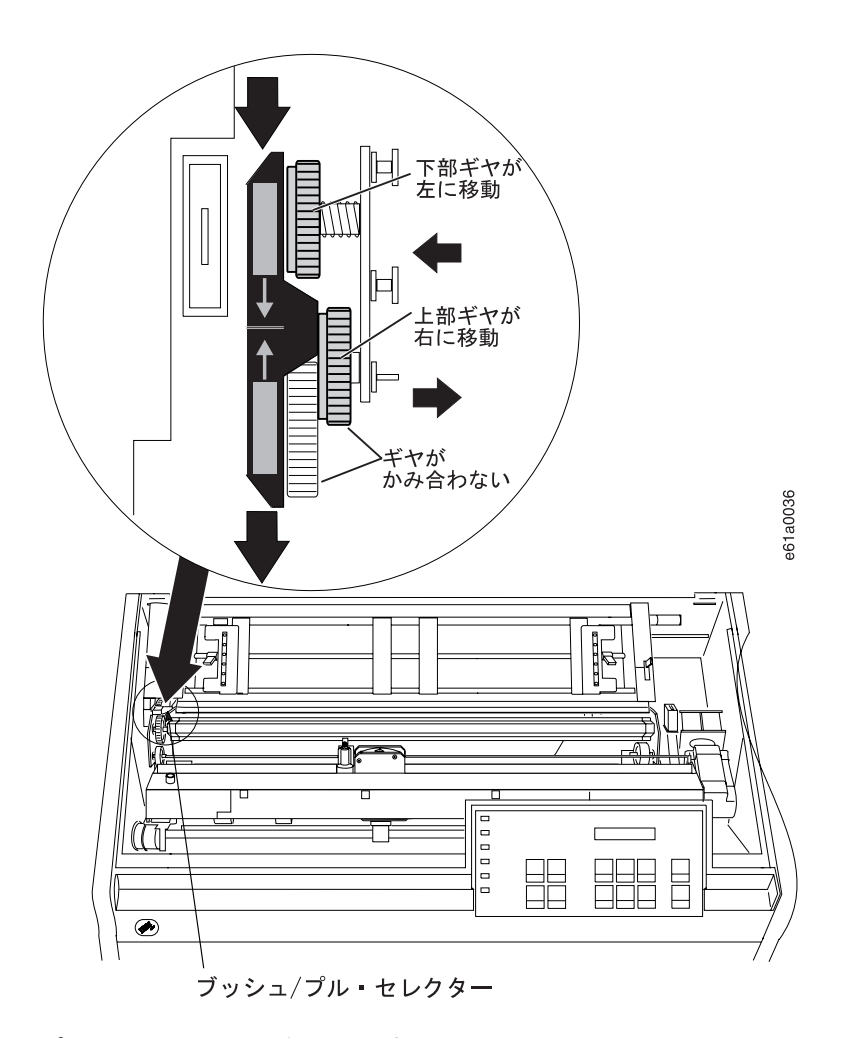

6. プリンターの前面に向かって立ちます。トラクター・ドアが手前になり、電源 コネクター・タブが左側にくるようにして、用紙トラクターを持ちます。

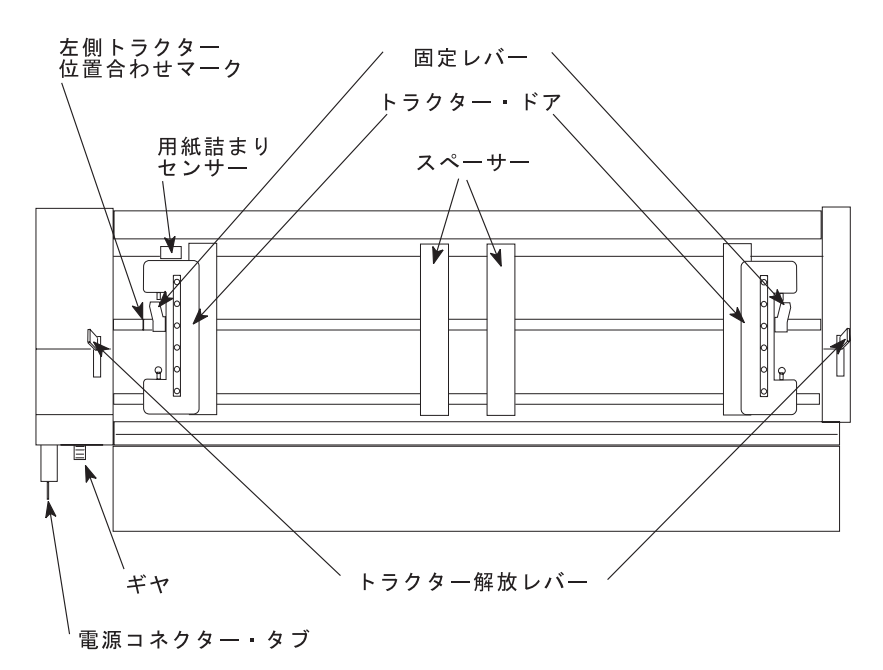

7. 両手で丸いトラクター・シャフトを支えながら、電源コネクター・タブを、プ リンターの左側のコネクターと右側の 2 つの下部ピンの上に置きます。

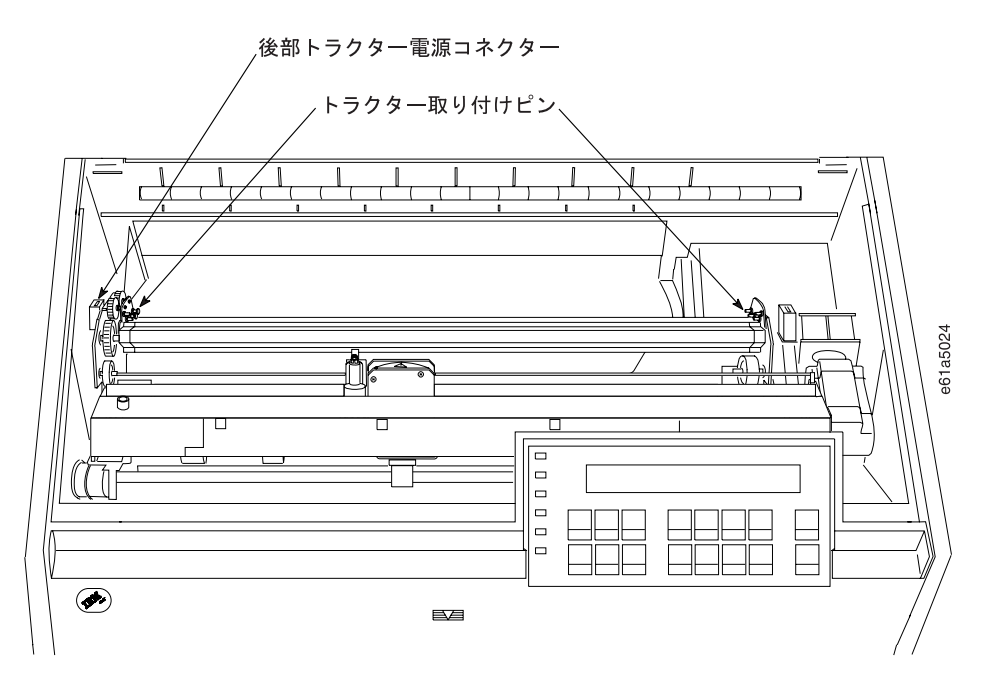

8. 用紙トラクターの両側がカチッと音がして固定し、電源コネクター・タブがコ ネクターに完全に差し込まれるまで、用紙トラクターをそっと押します。

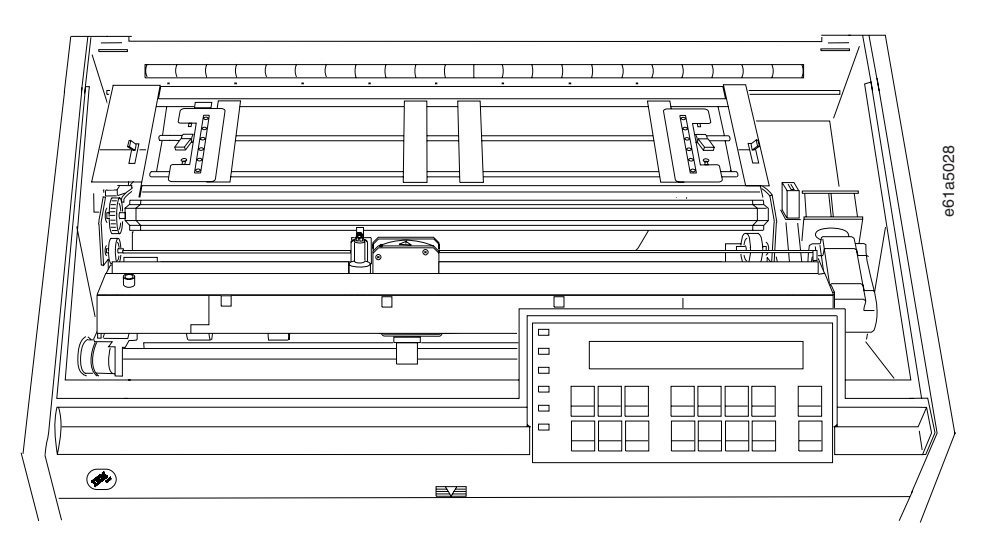

- 9. 用紙ベイル・アセンブリーが取り付けられている場合は、それを取り外しま す。
	- a. リボン・カートリッジを取り外します。(320ページの『リボン・カートリッ ジの取り外し』を参照してください)。
	- b. 印刷ヘッドを右端まで移動します。
	- c. 次の図で示すように、ベイル・アセンブリーを握ります。それをプリンター の前部側に回転し、両側のピボット・ポストが外れるようにします。

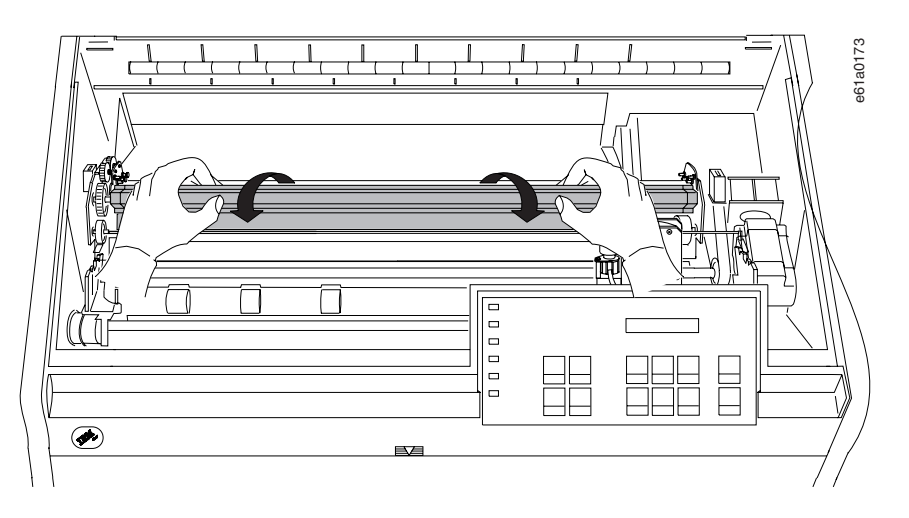

- d. ベイル・アセンブリーを将来他の用紙パスでの使用するために保管しておき ます。
- e. リボン・カートリッジを再び取り付けます。(322ページの『リボン・カート リッジの取り付け』を参照してください)。
- 10. 用紙ガイド上の金属デフレクターがプル (クローズ) 位置にあることを確認しま す。

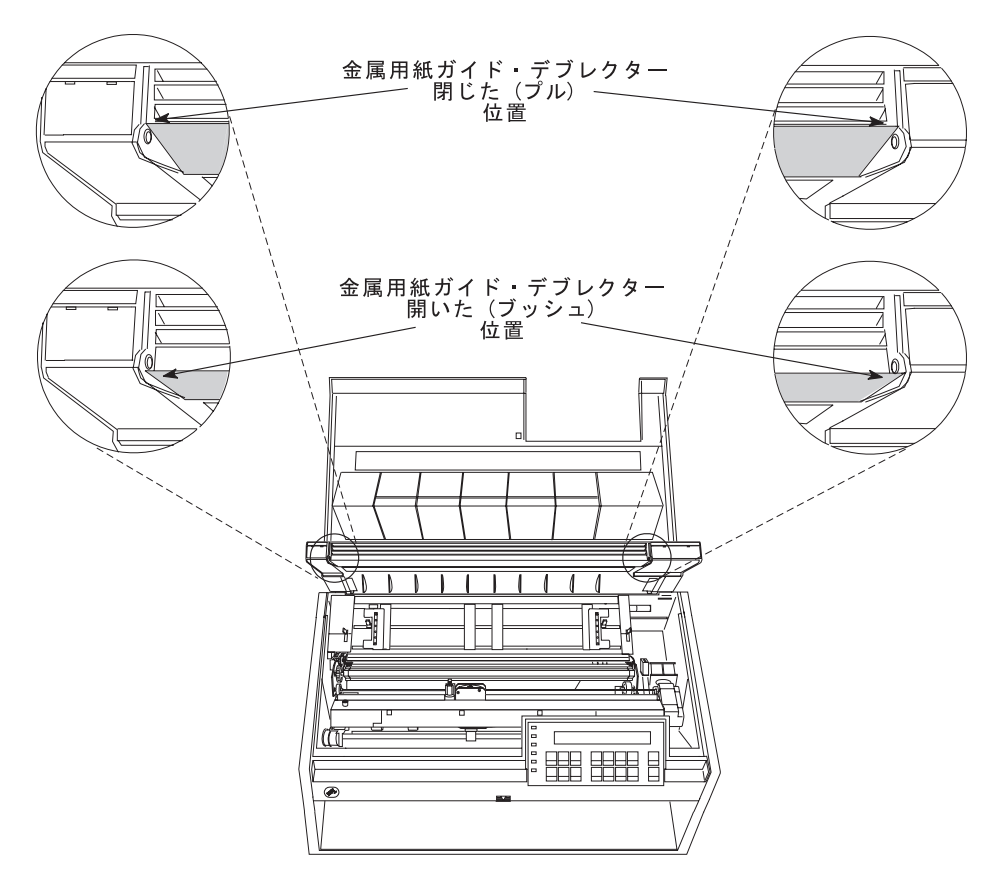

- 11. 金属デフレクターがプッシュ (オープン) 位置にある場合は、次のようにしま す。
	- a. 片方の手で金属デフレクターをつかみ、もう片方の手で用紙ガイド上のプラ スチック・リブをつかみます。

b. 金属デフレクターとプラスチック·リブを引き離したまま、金属デフレクタ ーを金属ピンの上になるまで上に動かします。

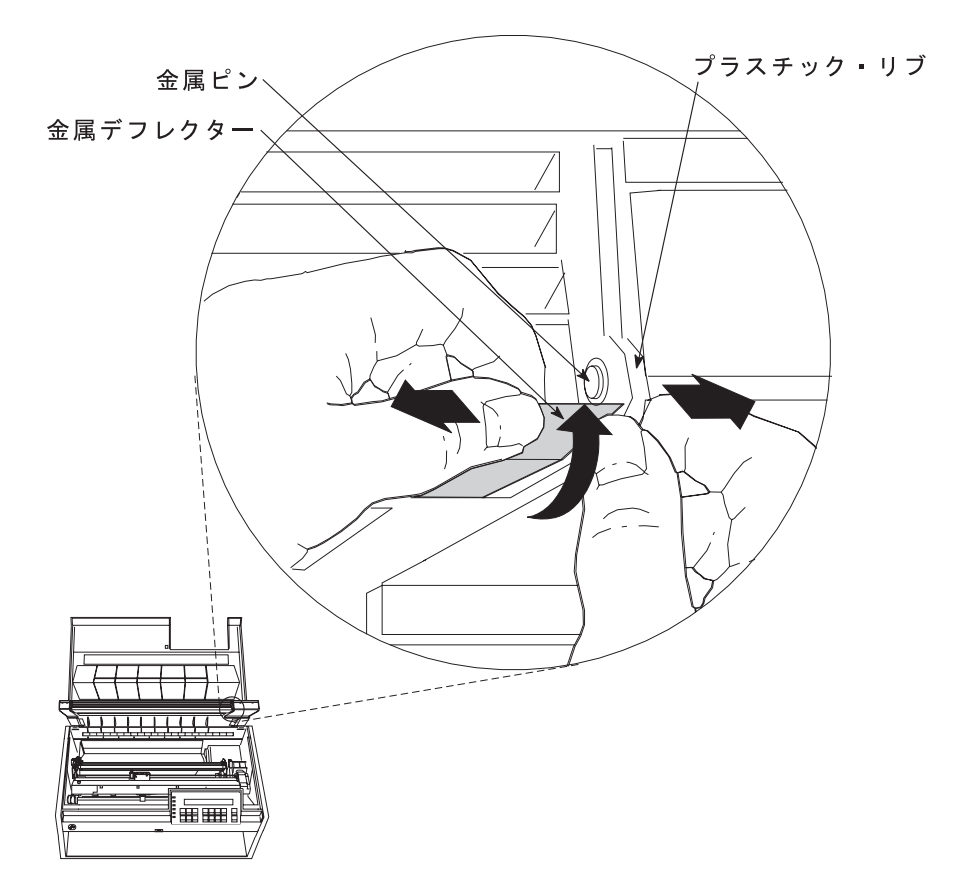

12. 用紙ガイドと上部カバーを閉じます。

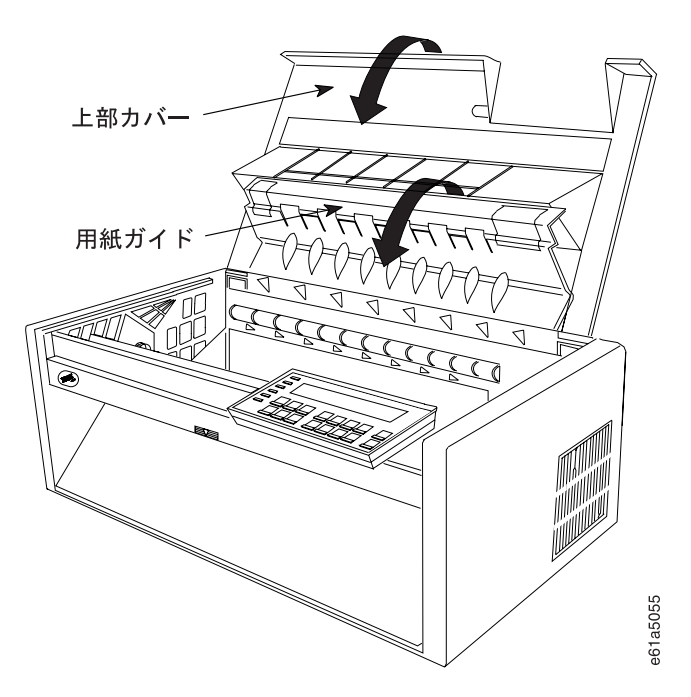

### 後部プル用紙パス用のプリンターの構成

プリンターを後部プル用紙パス用に構成するには、次のようにします。

- 1. プリンターの電源をオン (1) にします。
- 2. メッセージ IBM 4247 が表示され、オペレーター・パネル・ディスプレイの LCD のすべてのセグメントがオンになり、プリンターがすべての動きを停止す るまで待ちます。
- 3. Menu を押して、構成を入力します。
- 4. プリンターが次のように表示するまで、Scroll<sup>e</sup> または Scrolll を押します。

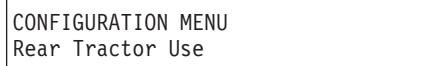

- 5. Enter を押します。
- 6. プリンターが次のように表示するまで、Scroll↑ または Scroll↓ を押します。

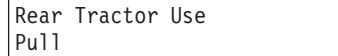

7. Enter を押します。

選択した値の前にアスタリスク (\*) が表示されます。

- 8. Return を押して、「Configuration Menu」に戻ります。 後部プッシュ用紙パスを、使用されるデフォルトのパスにしたい場合には、ス テップ 9 ~ 13 を続けます。
- 9. プリンターが次のように表示するまで、Scroll↑ または Scroll↓ を押します。

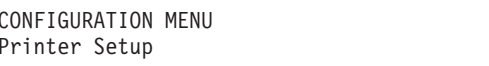

10. Enter を押します。

11. プリンターが次のように表示するまで、Scroll↑ または Scroll↓ を押します。

Printer Setup Paper Source

- 12. Enter を押します。
- 13. プリンターが次のように表示するまで、Scroll↑ または Scroll↓ を押します。

```
Paper Source
Front
```
14. Enter を押します。

選択した値の前にアスタリスク (\*) が表示されます。

15. Start または Return を押して、Menu を終了します。手順については、61ペ ージの『構成メニューの終了』を参照してください。

## 後部プルの用紙のセット

- 注:この手順を開始する前に、スタックの高さ制限については、第19章 サプライ用 品、オプション機構、および保守の用紙スタックの入力および出力の位置を参 照してください。
	- 1. Load/Eject を押して、印刷ヘッドを右端に移動します。
	- 2. 後部トラクター用紙ドア を、両端のラッチが掛かるまで手前に引き上げ て、開きます。

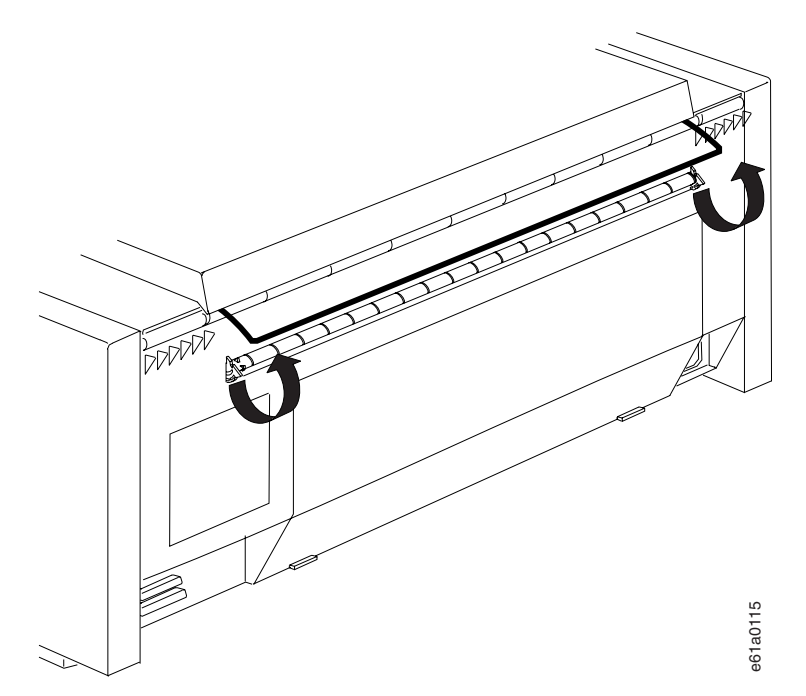

- 3. 上部カバーと用紙ガイドを開きます。
- 4. トラクターの固定レバーのアンロックします。右側トラクターを右端まで 移動します。
- 5. 左側のトラクターを、トラクター位置合わせマークに移動します。

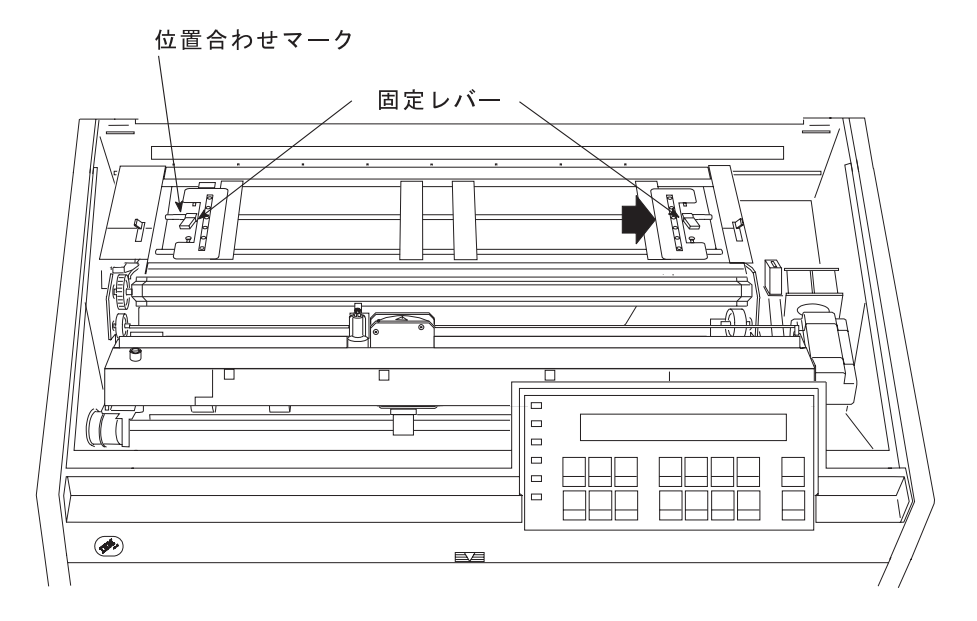

- <span id="page-11-0"></span>6. 左側の固定レバーをロックします。
- 7. トラクター・ドアを両方とも開きます。

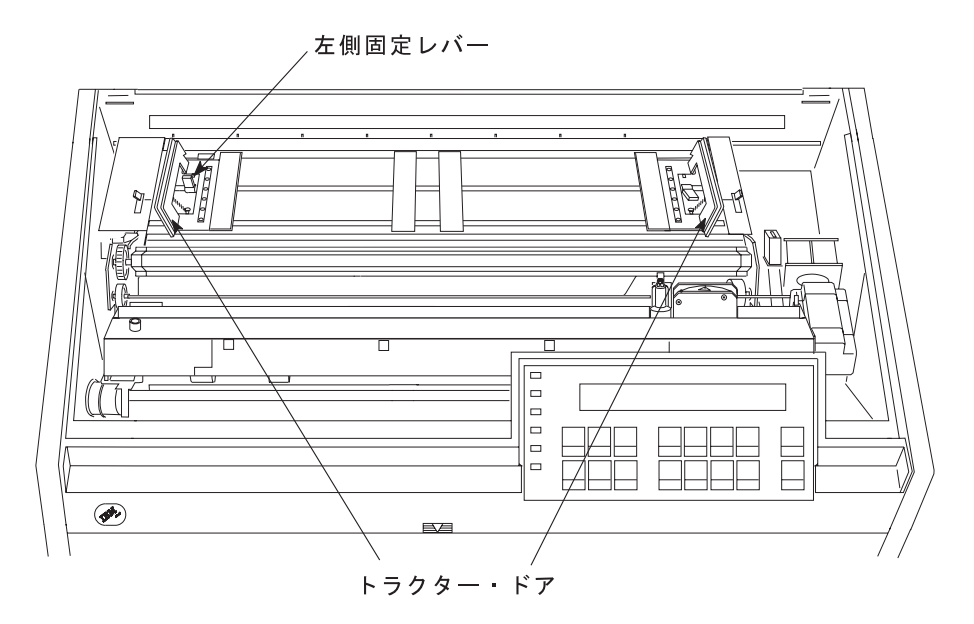

8. ミシン目に赤色などの鮮やかな色のペンまたは鉛筆を使用してマークを付 けます。

注: 長さが 203.2 mm (8 インチ) 未満の用紙を使用している場合は、用紙 上でマークより上に印刷することができません。

9. 前部トラクターの入り口から用紙を挿入し、それ以上進まなくなるまで押 します。

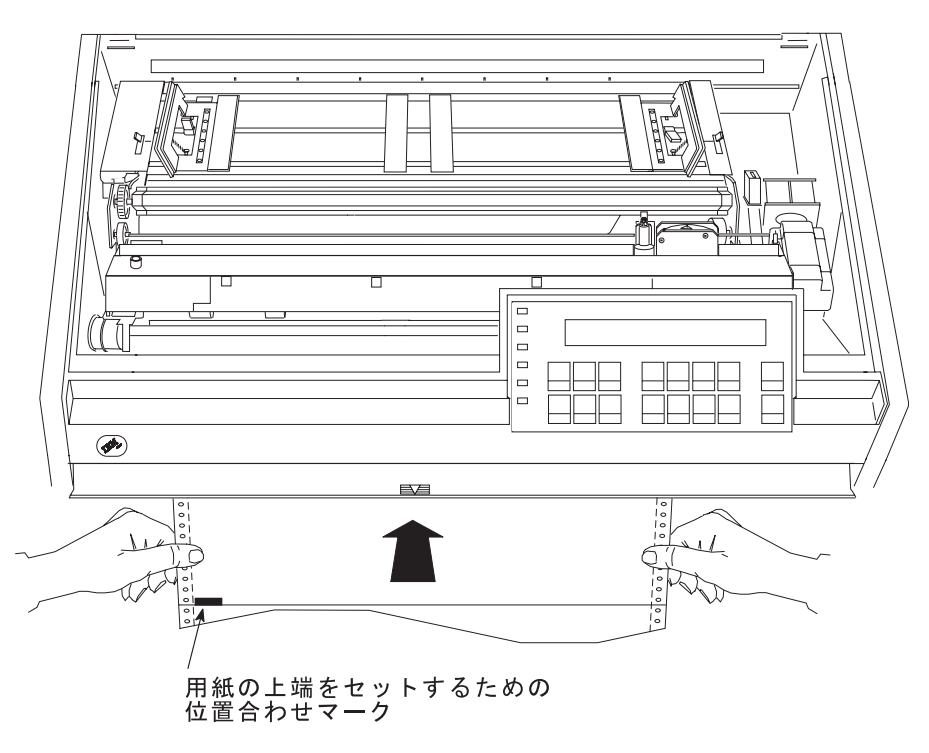

10. 用紙を左手で持ちながら、Microt を押して、用紙が用紙ベイルより上にな るようにします。

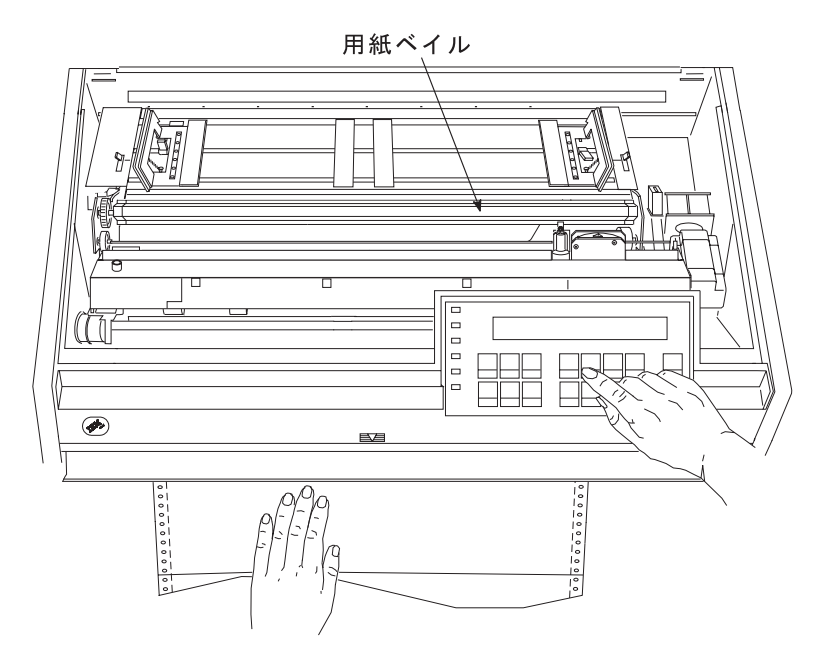

11. 用紙の左側の送り穴を左側トラクター・ピンに位置合わせしてかけます。 12. 左側トラクターのドアを閉じます。

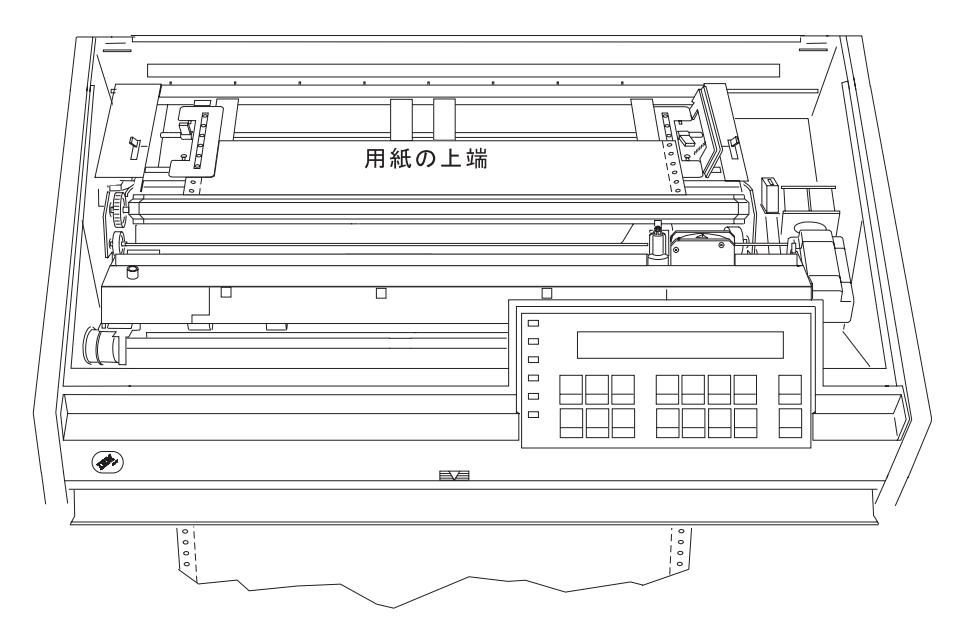

13. 用紙の右側の送り穴が右側トラクター・ピンに合うまで、右側トラクター を動かします。

14. 右側トラクターのドアを閉じます。

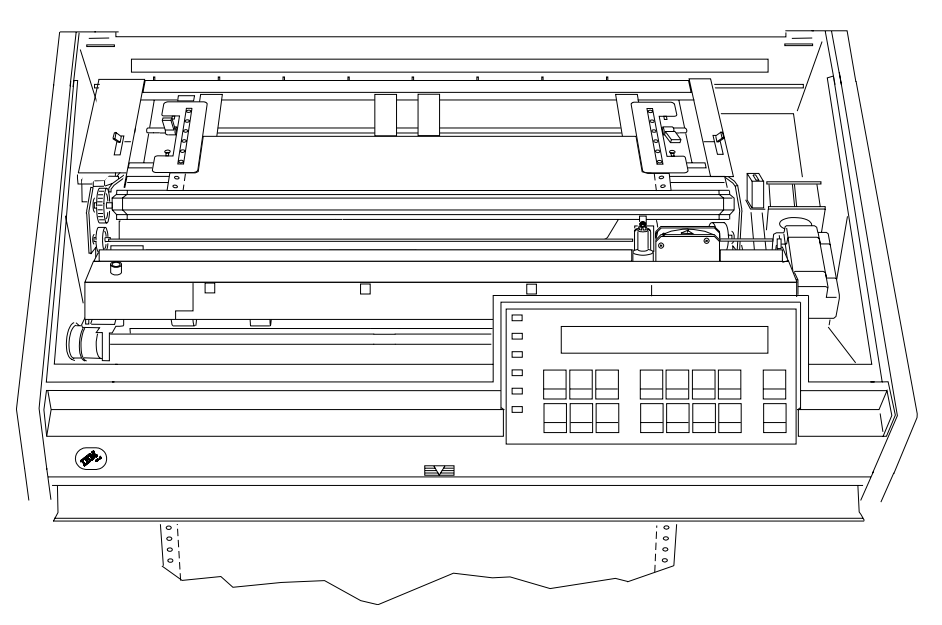

15. 必要に応じて、右側トラクターをプリンターの右側にスライドさせ、用紙 がたるまないようにします。用紙が張りすぎている場合は、右側トラクタ ーをプリンターの右側から内側にスライドさせます。トラクター・ピンが 送り穴の中央にあることを確認します。

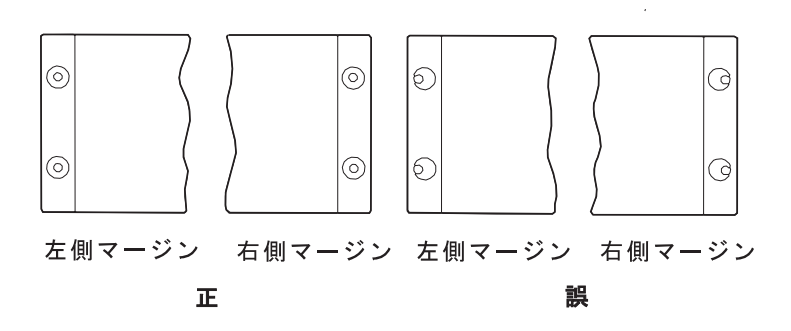

16. 右側のトラクターを所定の位置に保持して、右側の固定レバーをロックし ます。

17. スペーサーをトラクター・バーに沿って動かし、用紙の幅を支えます。

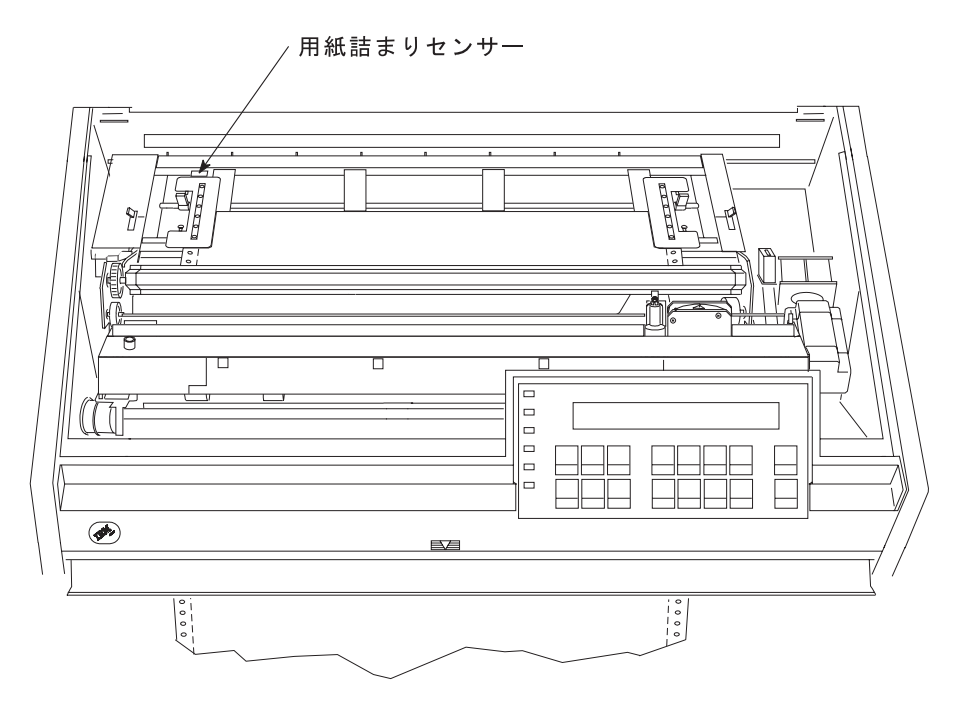

- 18. 前部トラクター・カバーの下に手を入れ、用紙がまっすぐであることを確 かめながら用紙をそっと位置合わせします。
- 19. Microt を押して、ミシン目のマーク (269ページの8 のステップを参照) がマイラー・ストリップの間にくるようにします。リボンを右側に寄せ て、位置合わせマークが見やすいようにします。

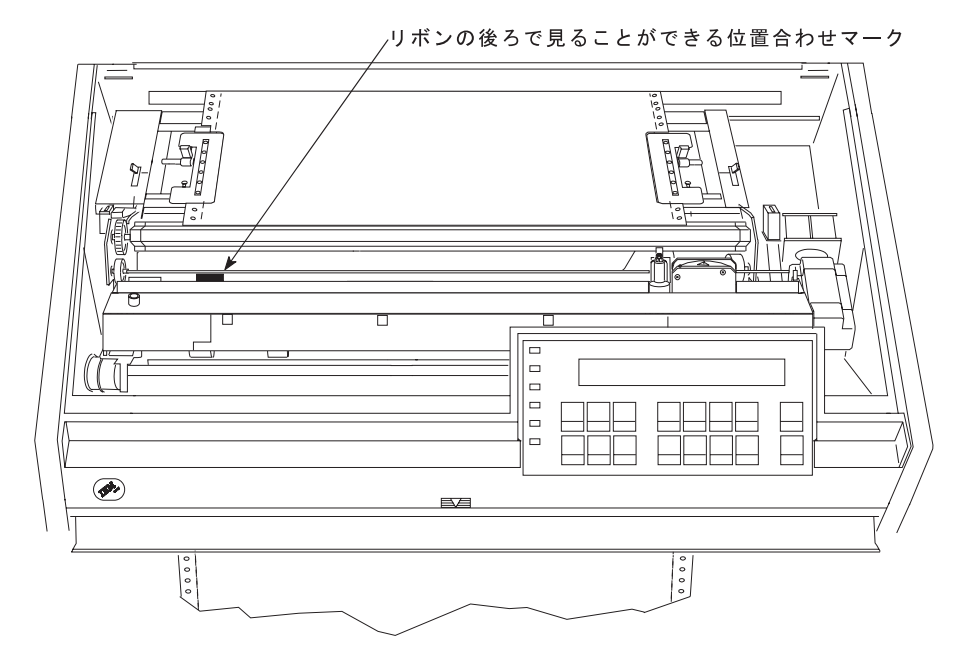

20. 前部トラクター・カバーを閉じます。

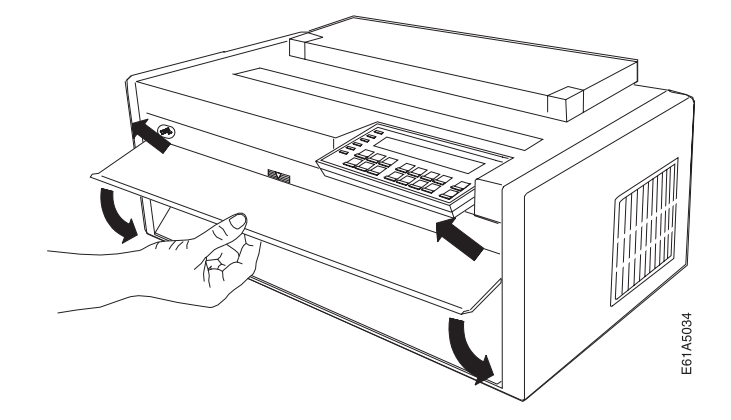

21. 用紙ガイドと上部カバーを閉じます。

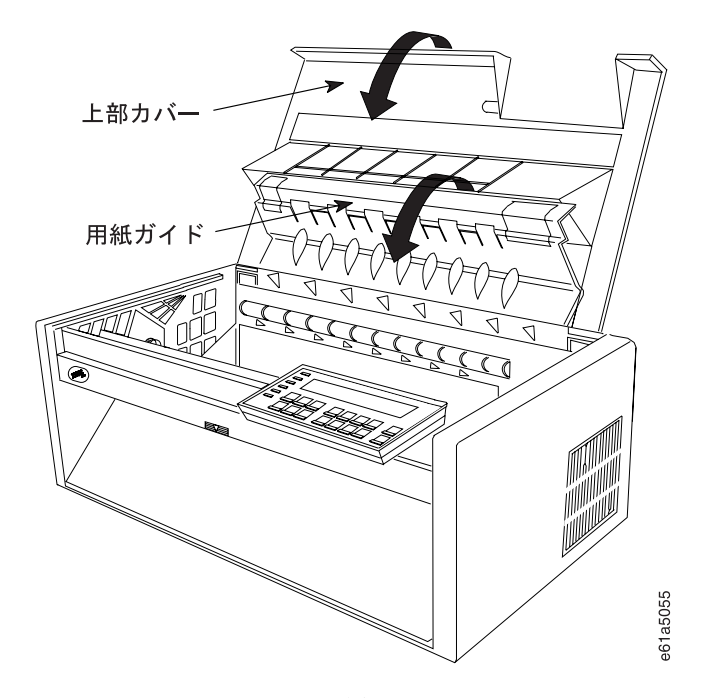

- 22. Load/Eject を押して、用紙の上端を設定します。
- 23. Start を押して、プリンターを作動可能にし、必要に応じて、用紙を送り ます。用紙が用紙詰まりセンサーの下を通過し、用紙が後部トラクター用 紙ドアから出ることを確認します。

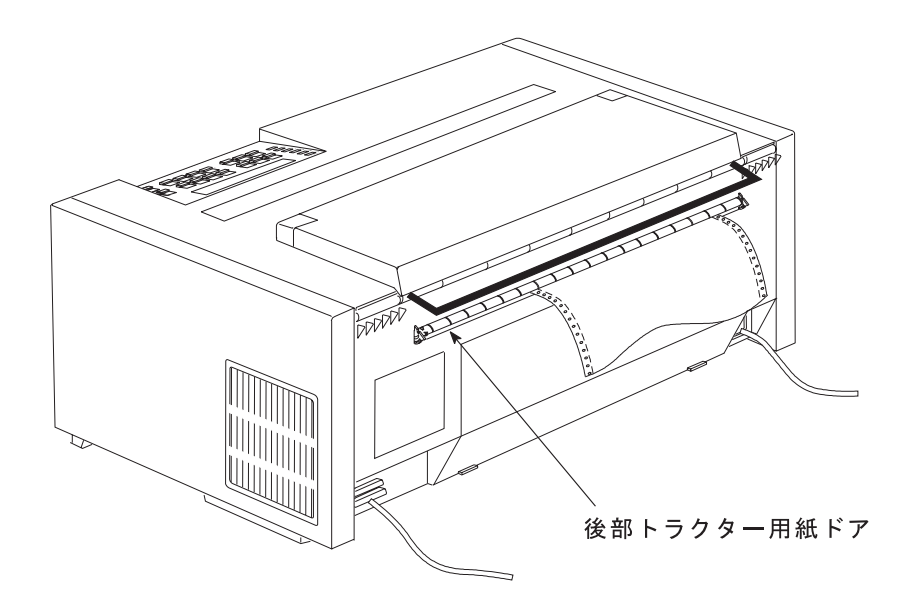

これで、プリンターは後部プル 用紙パスを使用するジョブに対して作動可能になり ました。用紙設定 (文字数/インチ、行/インチ、または最大印刷位置 [MPP] など) についてプリンターのデフォルトを 使用したくない場合は、第3章 構成パラメータ 一値の検査と変更を参照してください。

# プッシュ/プル用紙パス

この用紙パス構成では、1 種類の連続用紙を前部プッシュ・トラクター からセット し、後部プル・トラクター から出るようにすることができます。この用紙パスは、 4 つのトラクターとまっすぐな用紙パスを使用しているため、困難な状態(たとえ ば、厚くなった複数パーツ用紙、高くなった湿度)に対する用紙の扱いを改善しま す。

この用紙パスを使用する場合は、プリンターに自動給紙機構 (ASF) を取り付けない でください。

プリンターが後部プルまたはプッシュ/プル用紙パス用に設定されているときは、 Manual を選択することはお勧めしません。オペレーター・パネルから Manual を 選択することは可能ですが、それを使用するためには、手動を使用する前と後の両 方に、用紙パスを再構成することが必要になります。Manual は、IPDS データ・ス トリームを介して選択することはできません。

# プッシュ/プル位置での用紙トラクターの取り付け

この図は、プリンターの左側からのプッシュ/プル用紙パスを示しています。

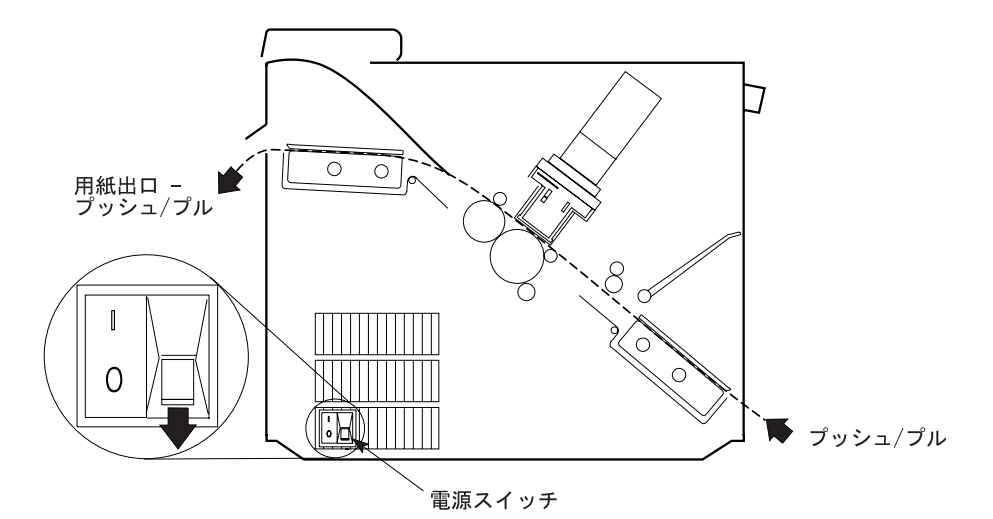

注:この用紙パスでは、プリンターに両方のトラクターが取り付けられておらず、 一方のトラクターがプッシュまたは完全に伸びた位置にあり、もう一方のトラ クターが後部プルまたは角度が付いた位置にあると想定しています。どちらの トラクターも後部プルまたは角度が付いた位置にない場合は、プッシュ/プル手 順を継続する前に、用紙トラクターの一方について次の手順を行ってくださ  $\mathcal{L}^{\lambda}$ 

- トラクターの前面を下側に向け、電源コネクター・タブが右手前になるよう にして、平らな面の上に置きます。
- 下部解放レバーを指先で手前に引き、トラクターの可動端を親指で平らな面 から離して引き上げ (1)、トラクターが角度が付いた位置でロックするように します (2)。

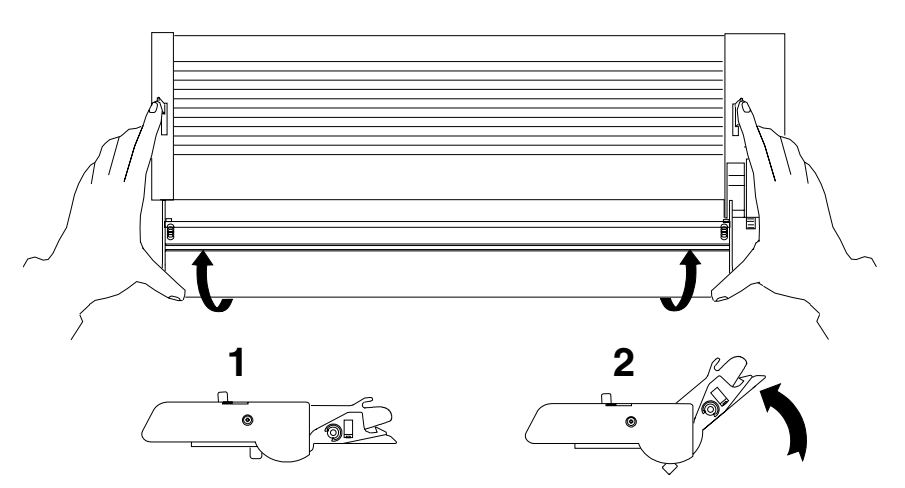

#### 取り付け手順 (前部プッシュ)

用紙トラクターを前部プッシュ位置に取り付けるには、次の手順で行います。

1. 電源スイッチは、プリンターの左側面の下部にあります。用紙トラクターを取り 外すか、取り付ける前に、プリンターの電源がオフ (O) になっていることを確 認します。

2. 前部トラクター・カバーを、のロック 位置まで開きます。

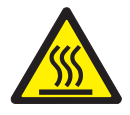

注意:

<2-52> 用紙送りモーターは作動中に高温になることがあります。トラクター装 置を取り外したり、取り付けるときは、慎重に行ってください。

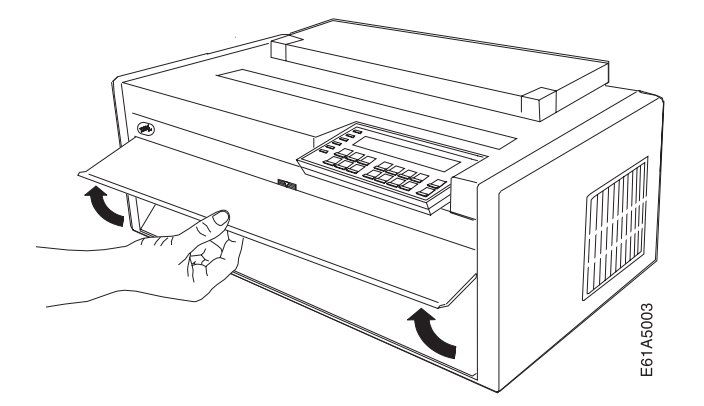

3. ヒンジ付きギヤ保護カバーを下に回して開き、邪魔にならないようにします。

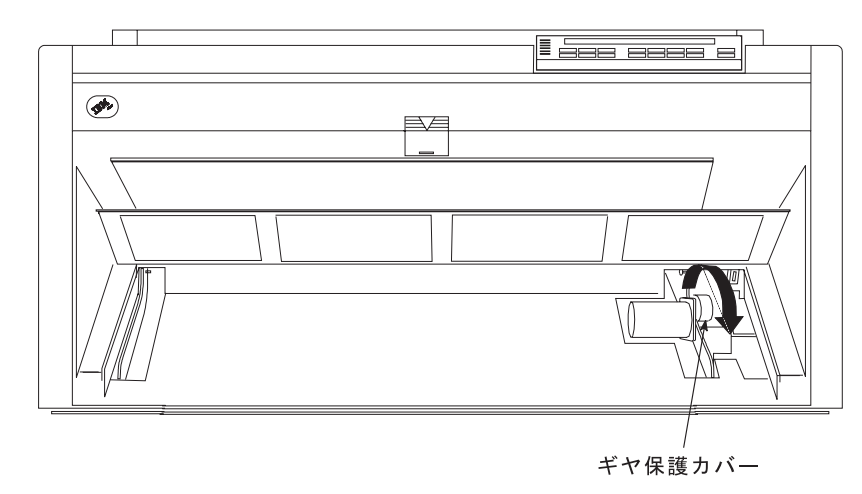

4. トラクターをプッシュ または完全に伸びた位置にします。

5. プリンターの前面に向かって立ちます。トラクター・ドアが手前になり、電源コ ネクター・タブが右側にくるようにして、用紙トラクターを持ちます。

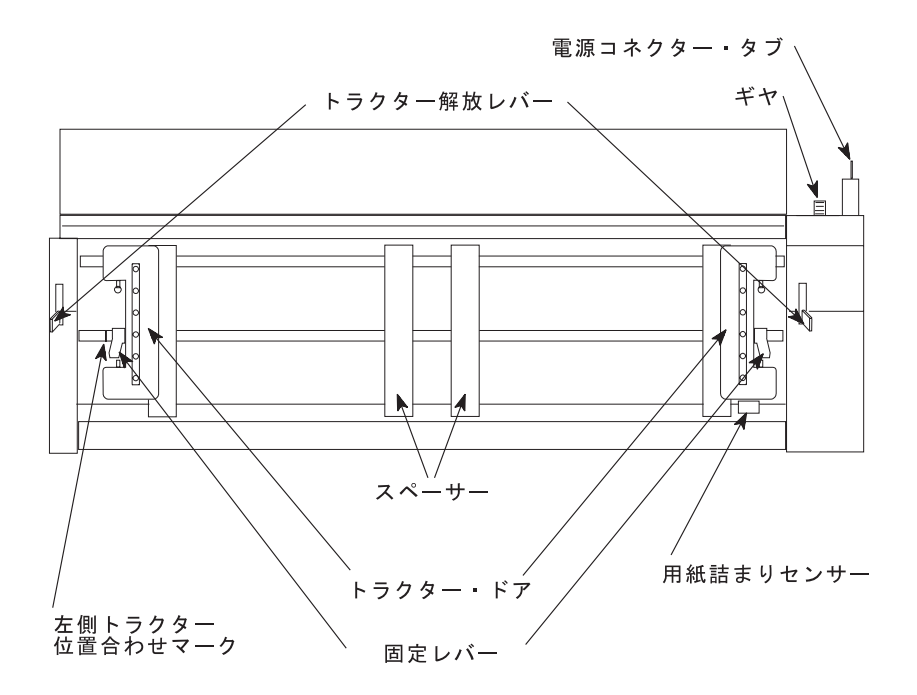

6. 丸いトラクター・シャフトを両手で支えながら、用紙トラクターを上に向かって そっと押して、両側でカチッと音がして固定します、電源コネクター・タブがコ ネクターに完全に差し込まれて、用紙トラクターの下部がプリンターの底と同じ 高さ (底から同じだけのスペース) になるようにします。

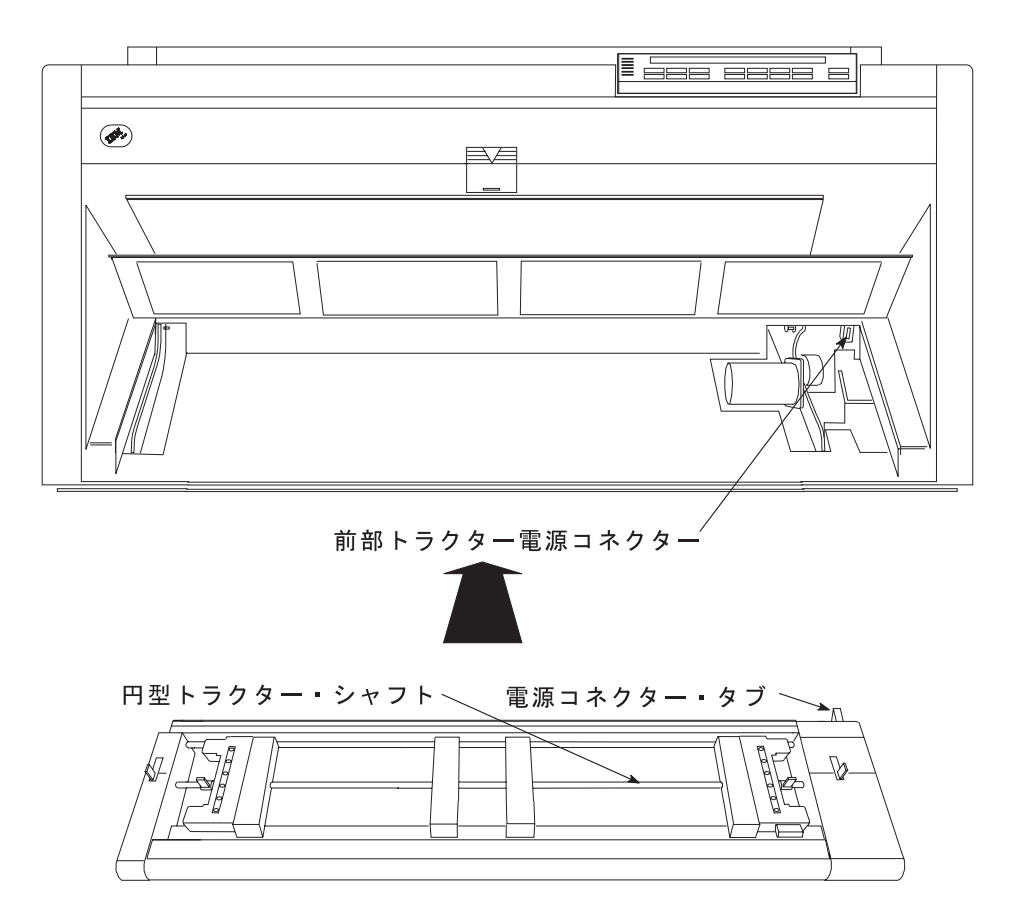

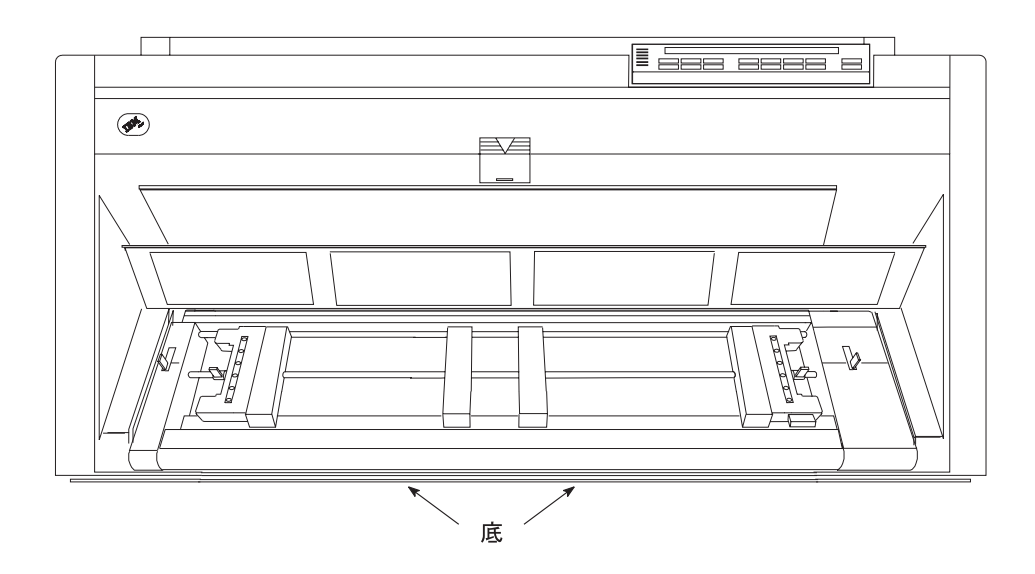

取り付け手順 (後部プル)

用紙トラクターを後部プル位置に取り付けるには、次の手順で行います。

1. 上部カバーを開き、後方に完全に倒します。

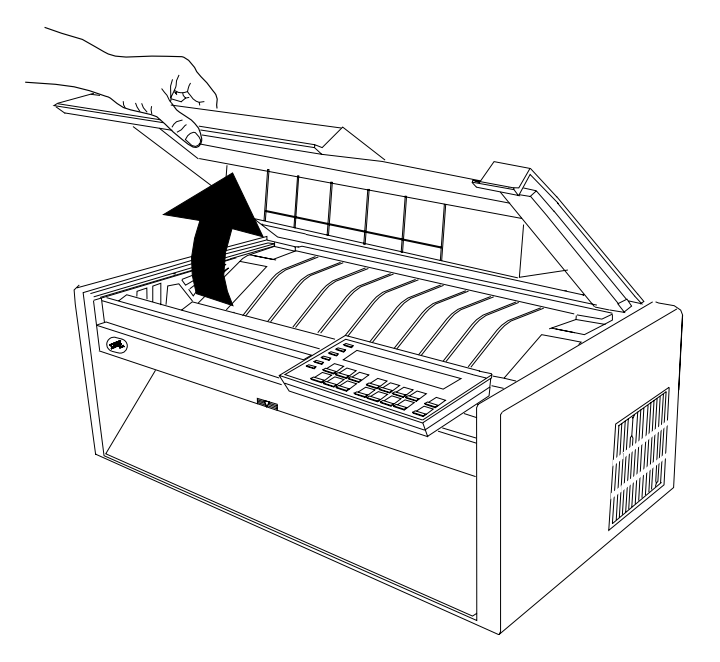

- 重要: プリンターの付属品の取り付けに必要な場合以外は、上部カバーまたは 自動給紙機構を取り外さないでください。カバーが取り外されている場合は、 プリンターの内部を触ったり、ギヤに物を挿入しないでください。カバーは再 び取り付けることが必要になるまで、安全な場所に保管しておいてください。
- 2. 用紙ガイドを持ち上げて、フルオープン (垂直) 位置にします。

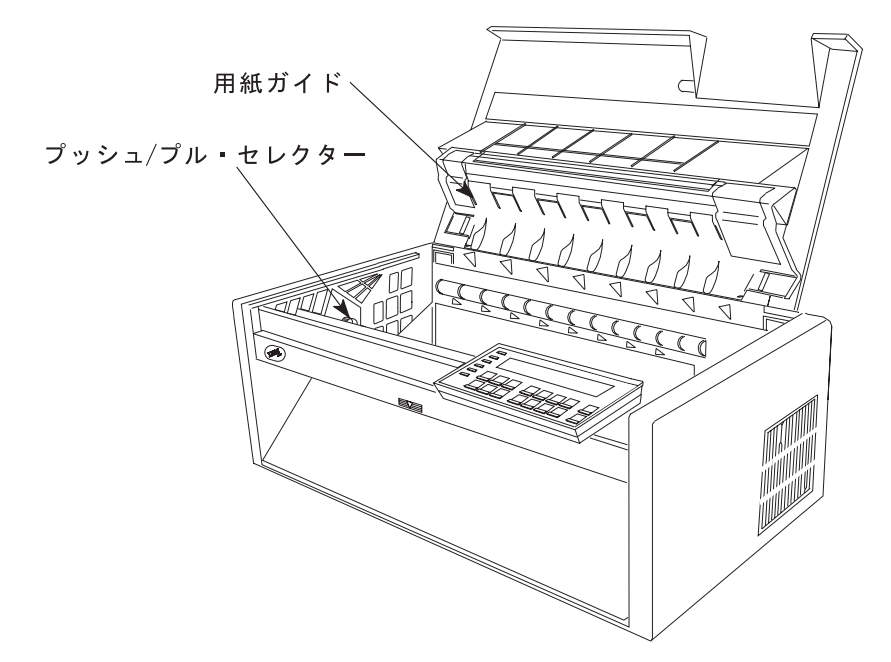

3. プリンターの左側のギヤの隣りにある プッシュ/プル・セレクター の位置を確 認します。 プッシュ/プル・セレクター をプリンターの前部に向かって引き、ギ ヤ・シャフトがセレクターのスロットの完全に最下部になるようにします。

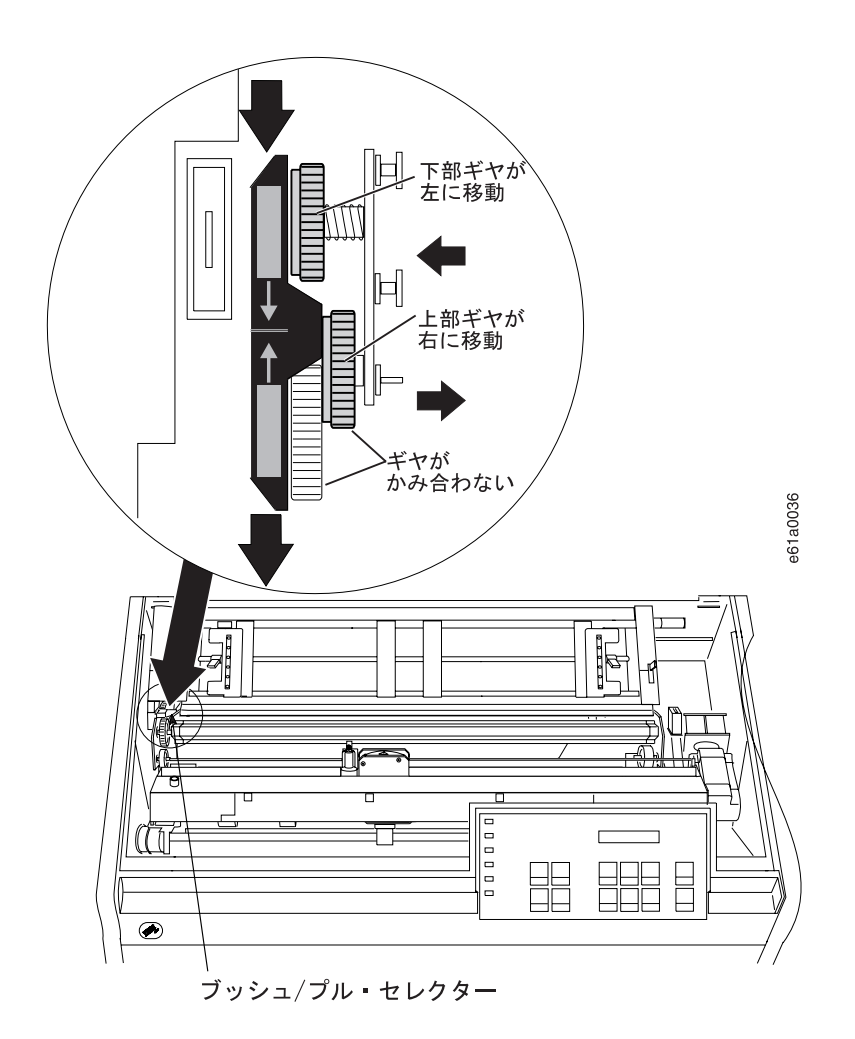

4. プリンターの前面に向かって立ちます。トラクター・ドアが手前になり、電源 コネクター・タブが左側にくるようにして、用紙トラクターを持ちます。(電源 コネクター・タブから黒色の保護キャップが取り外されていることを確認しま す。)

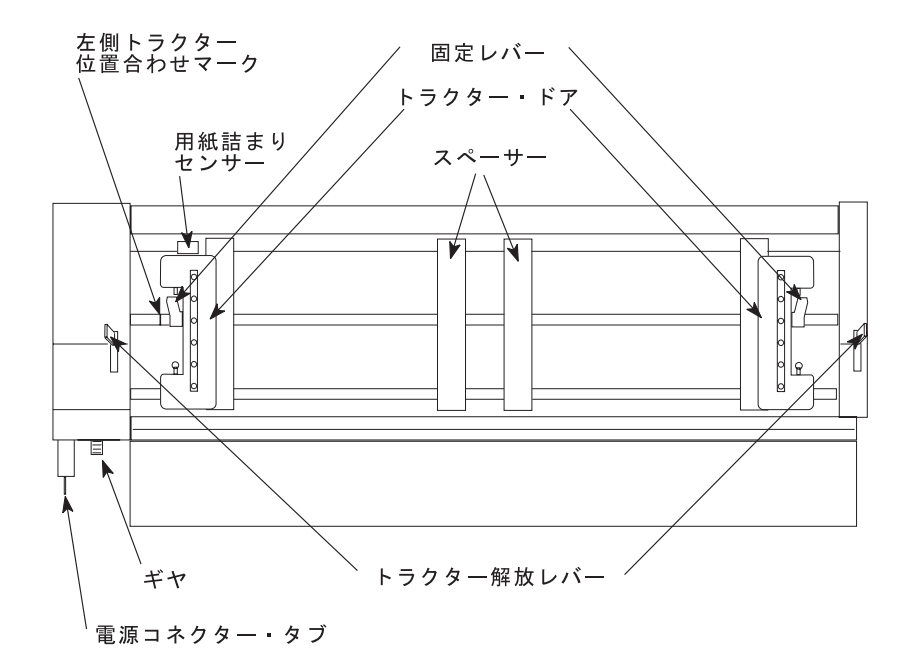

5. 両手で丸いトラクター・シャフトを支えながら、電源コネクター・タブを、プ リンターの左側のコネクターと右側の 2 つの下部ピンの上に置きます。

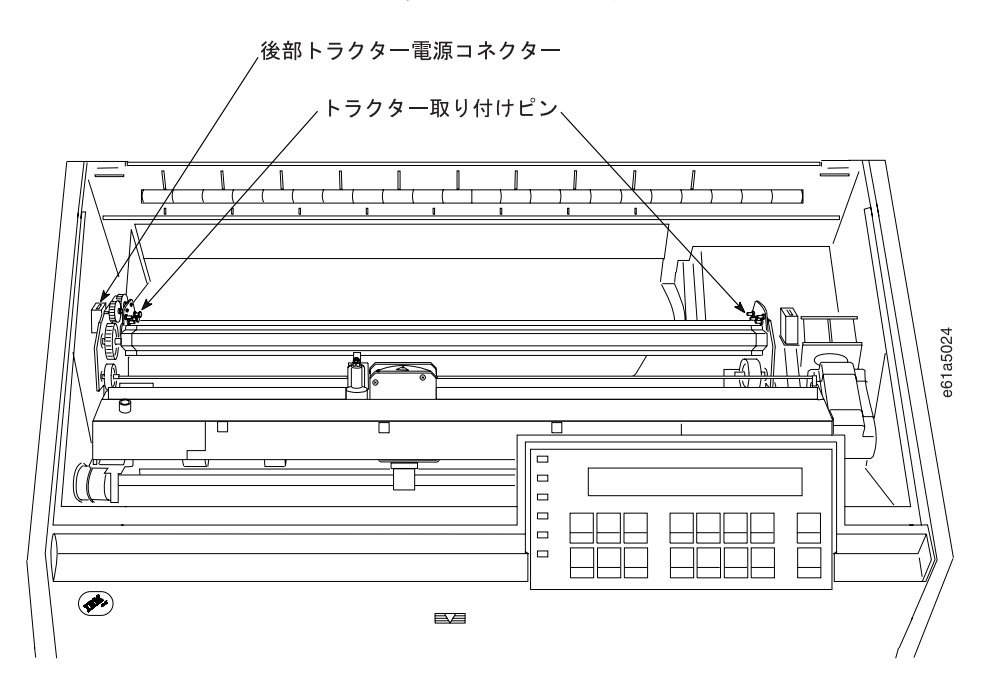

6. 用紙トラクターの両側がカチッと音がして固定し、電源コネクター・タブがコ ネクターに完全に差し込まれるまで、用紙トラクターをそっと押します。

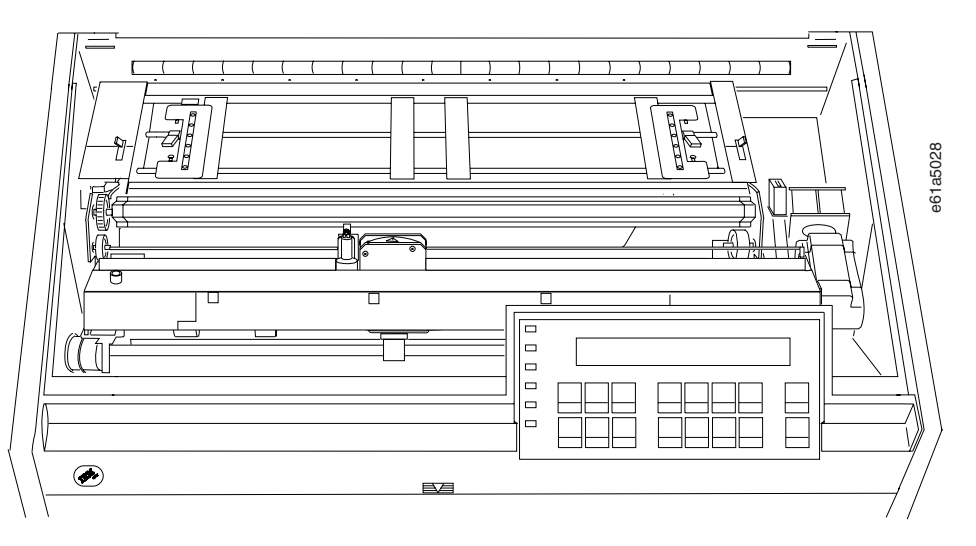

- 7. 用紙ベイル・アセンブリーがまだ取り付けられていない場合は、それを取り付 けます。
	- a. リボン・カートリッジを取り外します。(320ページの『リボン・カートリッ ジの取り外し』を参照してください)。
	- b. 印刷ヘッドを右端まで移動します。
	- c. 次の図で示すように、ベイル・アセンブリーを握ります。

・重要 -マイラーを損傷しないように、マイラーが下を向いていることを確認 してください。

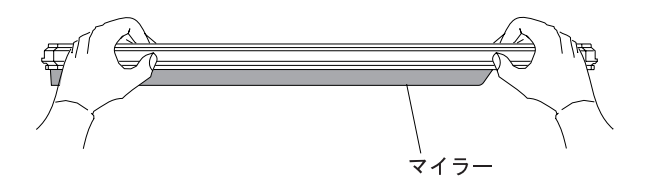

d. 左右の用紙ベイル・エンド・キャップ・ピボットをサイド・フレームに挿入 します。

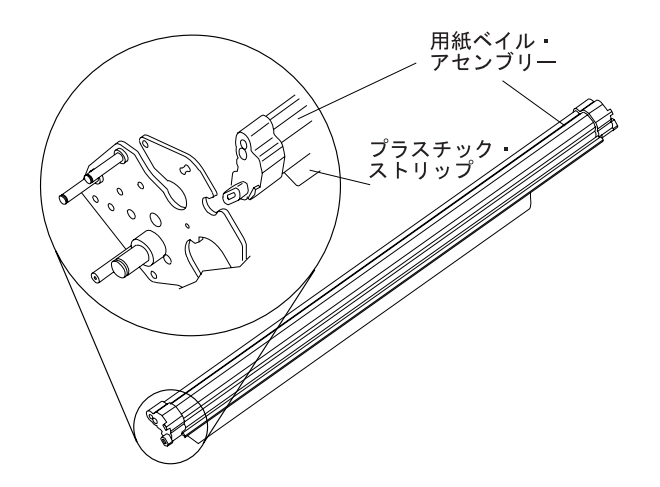

- e. 用紙ベイル・アセンブリーをプリンターの後ろに向けて回転させ、動くとこ ろまで動かして閉じます。
- f. リボン・カートリッジを再び取り付けます。(322ページの『リボン・カート リッジの取り付け』を参照してください)。
- 8. 用紙ガイド上の金属デフレクターがプル (クローズ) 位置にあることを確認しま す。

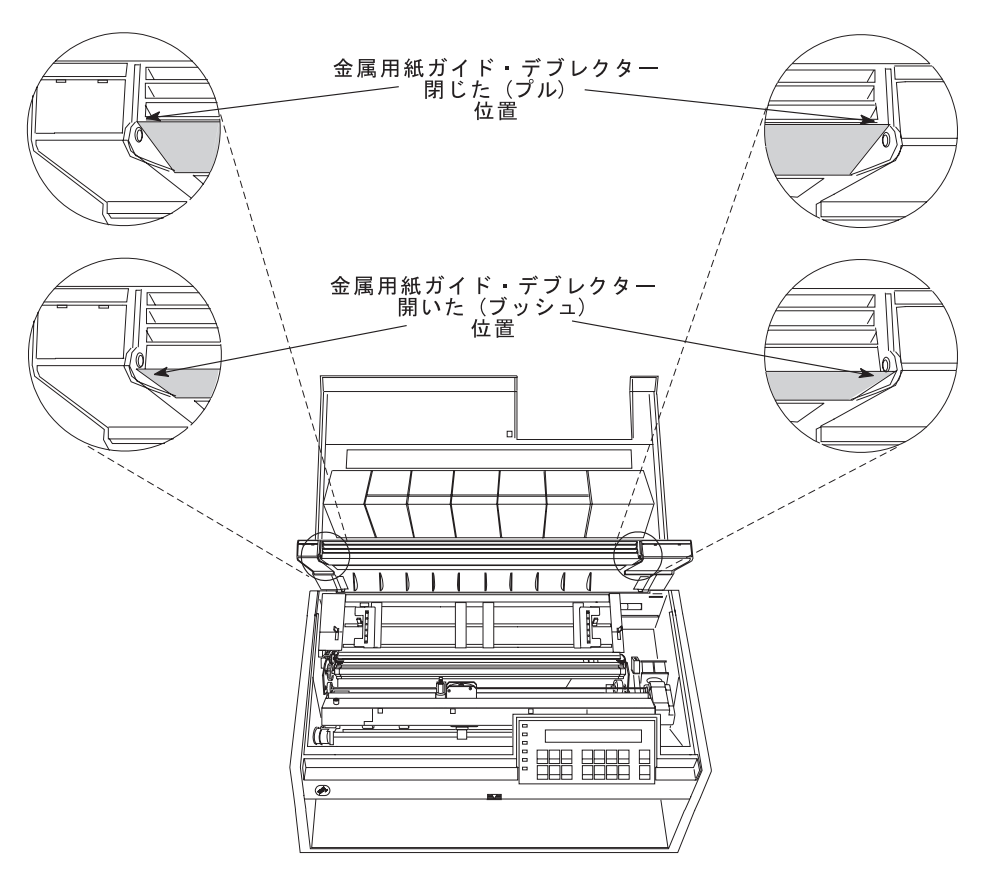

- 9. 金属デフレクターがプッシュ (オープン) 位置にある場合は、次のようにしま す。
	- a. 片方の手で金属デフレクターをつかみ、もう片方の手で用紙ガイド上のプラ スチック・リブをつかみます。

b. 金属デフレクターとプラスチック·リブを引き離したまま、金属デフレクタ ーを金属ピンの上になるまで上に動かします。

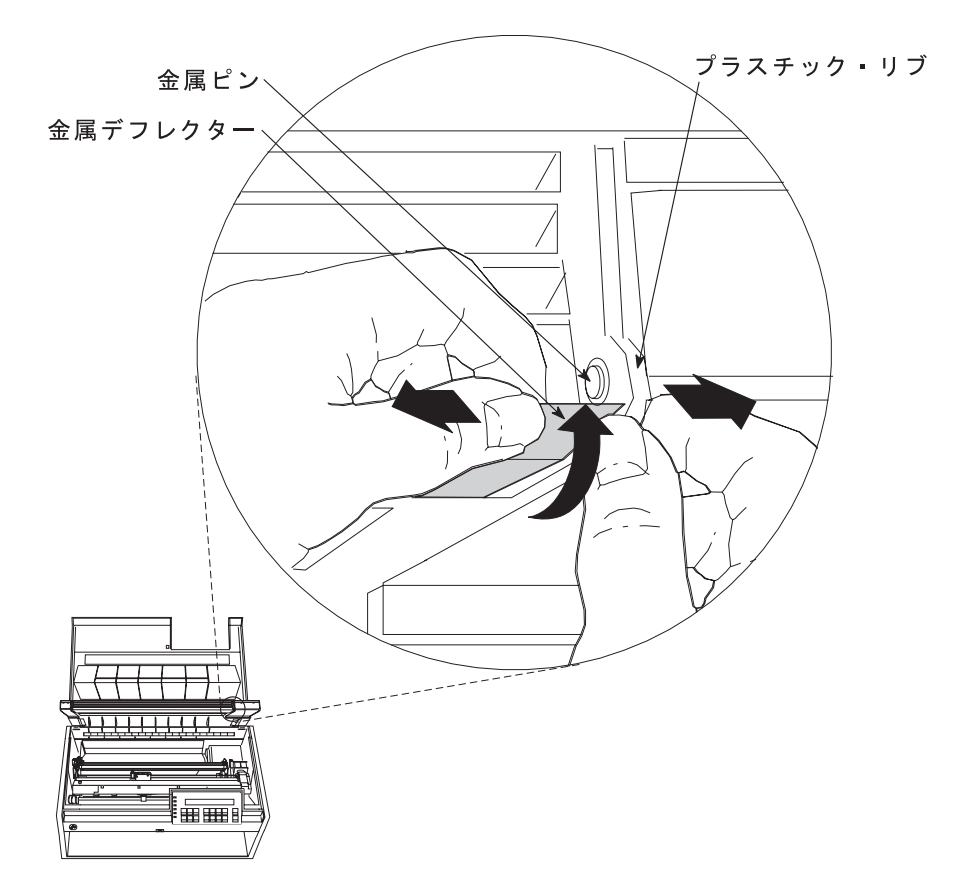

10. 用紙ガイドと上部カバーを閉じます。

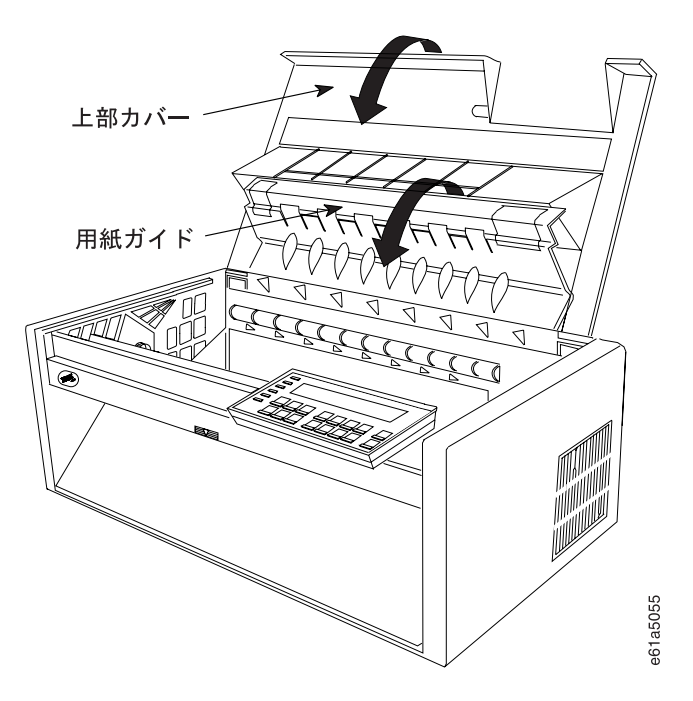

## プッシュ/プル用紙パス用のプリンターの構成

プリンターをプッシュ/プル用紙パス用に構成するには、次の手順で行います。

- 1. プリンターの電源をオン (1) にします。
- 2. メッセージ IBM 4247 が表示され、オペレーター・パネル・ディスプレイの LCD のすべてのセグメントがオンになり、プリンターがすべての動きを停止す るまで待ちます。
- 3. Menu を押して、構成を入力します。
- 4. プリンターが次のように表示するまで、Scroll↑ または Scroll↓ を押します。

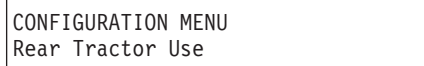

- 5. Enter を押します。
- 6. プリンターが次のように表示するまで、Scroll<sup>↑</sup> または Scroll↓ を押します。

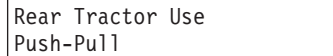

7. **Enter** を押します。

選択した値の前にアスタリスク (\*) が表示されます。

8. Return を押して、「Configuration Menu」に戻ります。

プッシュ/プル用紙パスを使用されるデフォルト・パスにしたい場合には、次の ステップで続けます。

9. プリンターが次のように表示するまで、Scroll↑ または Scroll↓ を押します。

```
CONFIGURATION MENU
Printer Setup
```
10. **Enter** を押します。

11. プリンターが次のように表示するまで、Scroll<sup>↑</sup> または Scroll↓ を押します。

Printer Setup Paper Source

12. **Enter** を押します。

13. プリンターが次のように表示するまで、Scroll↑ または Scroll↓ を押します。

```
Paper Source
Front
```
14. **Enter** を押します。

選択した値の前にアスタリスク (\*) が表示されます。

15. Start または Return を押して、Menu を終了します。手順については、61ペ ージの『構成メニューの終了』を参照してください。

## プッシュプルの用紙のセット

注:この手順を開始する前に、スタックの高さ制限については、第19章 サプライ用 品、オプション機構、および保守の用紙スタックの入力および出力の位置を参 照してください。

用紙を前部プッシュトラクターに取り付けるには、次の手順で行います。

1. プリンターの背面の後部トラクター用紙ドアを、両端のラッチが掛かるまで手 前に引き上げて、開きます。

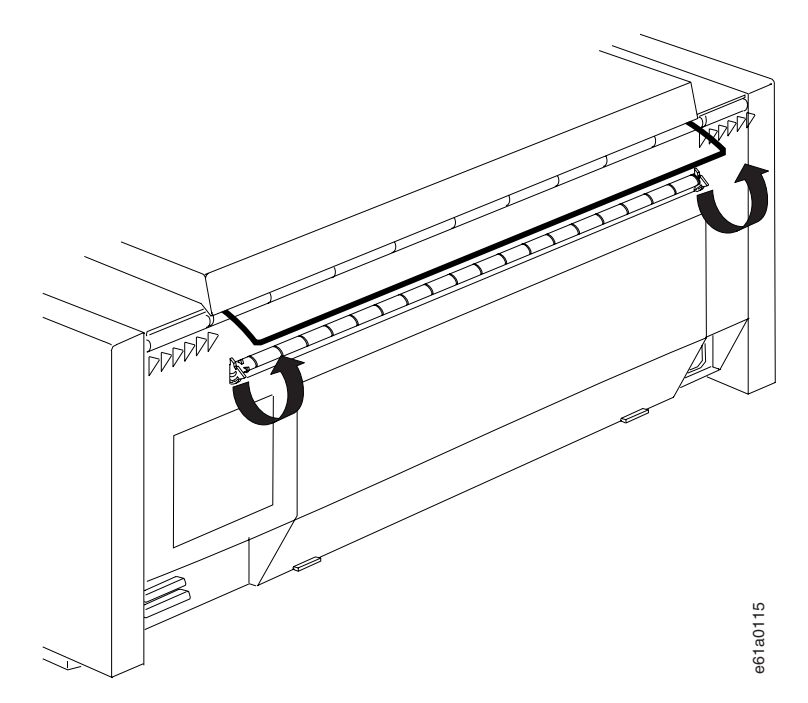

- 2. Load/Eject を押して、印刷ヘッドを右端に移動します。
- 3. トラクターの固定レバーのアンロックします。右側トラクターを右端まで移動 します。
- 4. 左側のトラクターを、トラクター位置合わせマークに移動します。

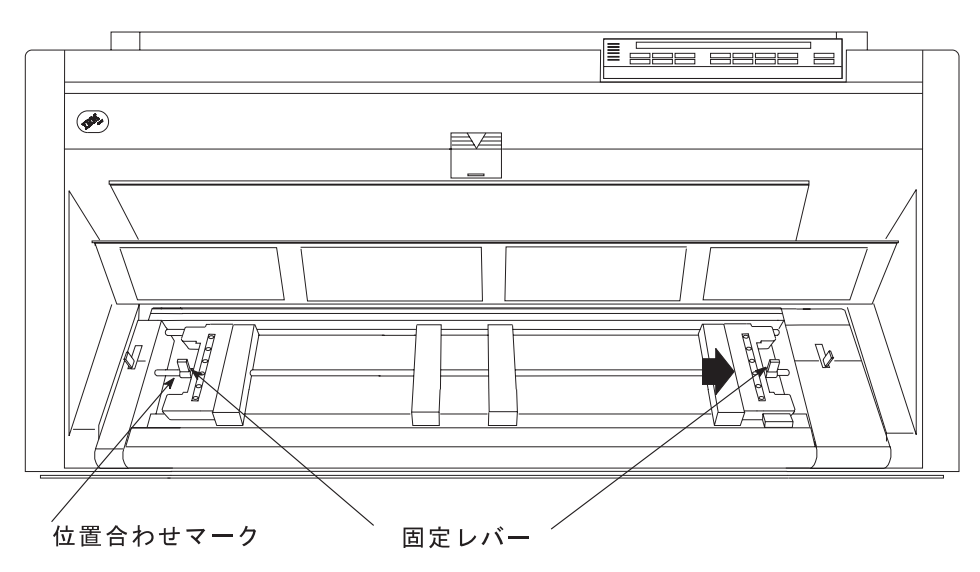

- 5. 左側の固定レバーをロックします。
- 6. トラクター・ドアを両方とも開きます。

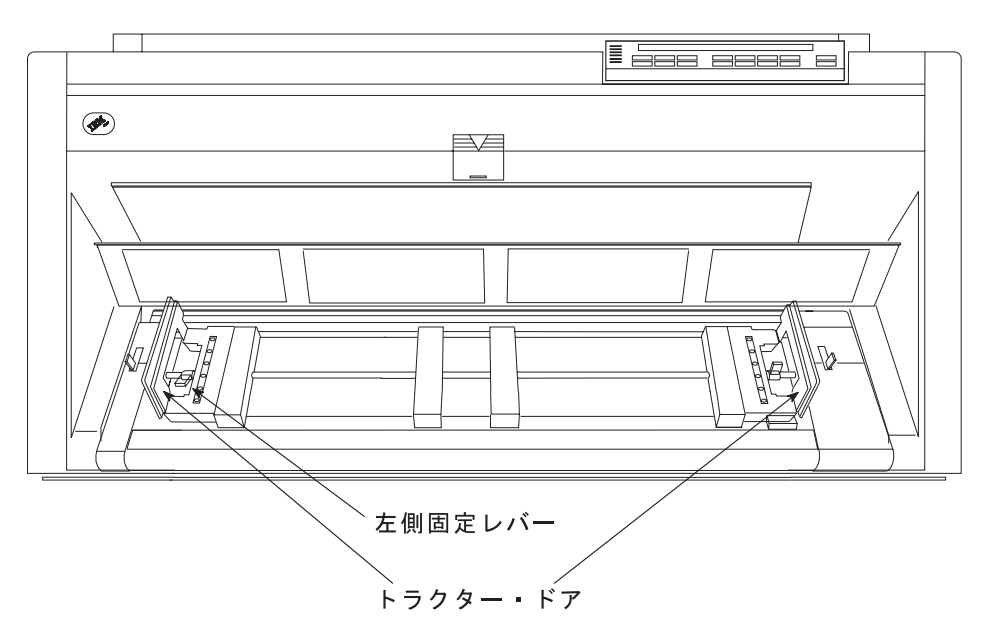

- 7. 用紙の左側の送り穴を左側トラクター・ピンにかけます。左側トラクターのド アを閉じます。
- 8. 用紙の右側の送り穴が右側トラクター・ピンに合うまで、右側トラクターを動 かします。用紙が、用紙詰まりセンサーの下に進み、用紙がまっすぐであるこ とを確認します。

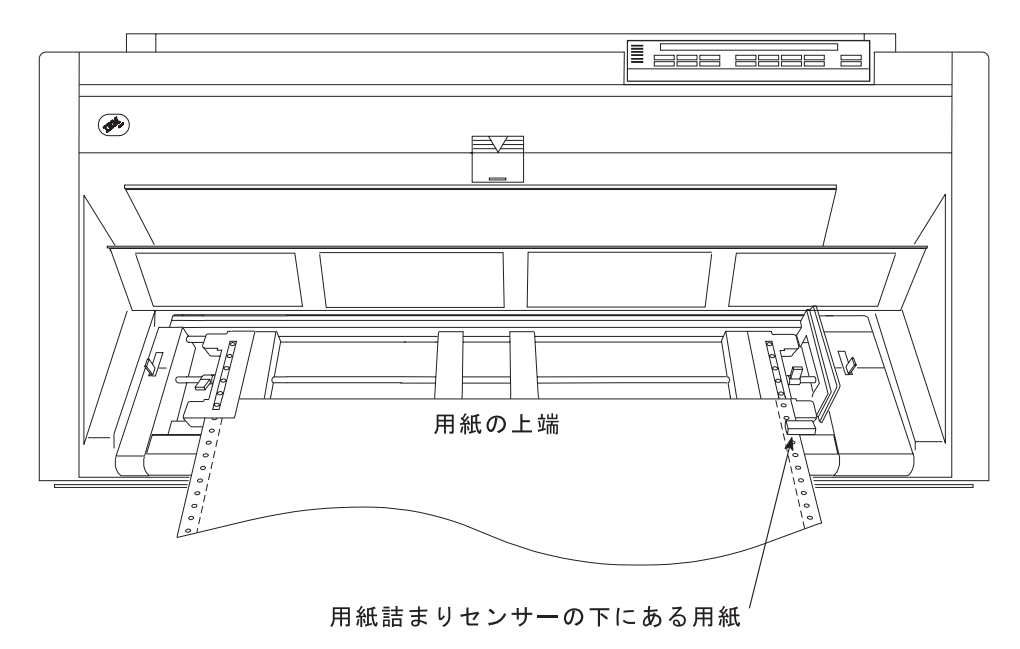

9. 右側トラクターのドアを閉じます。

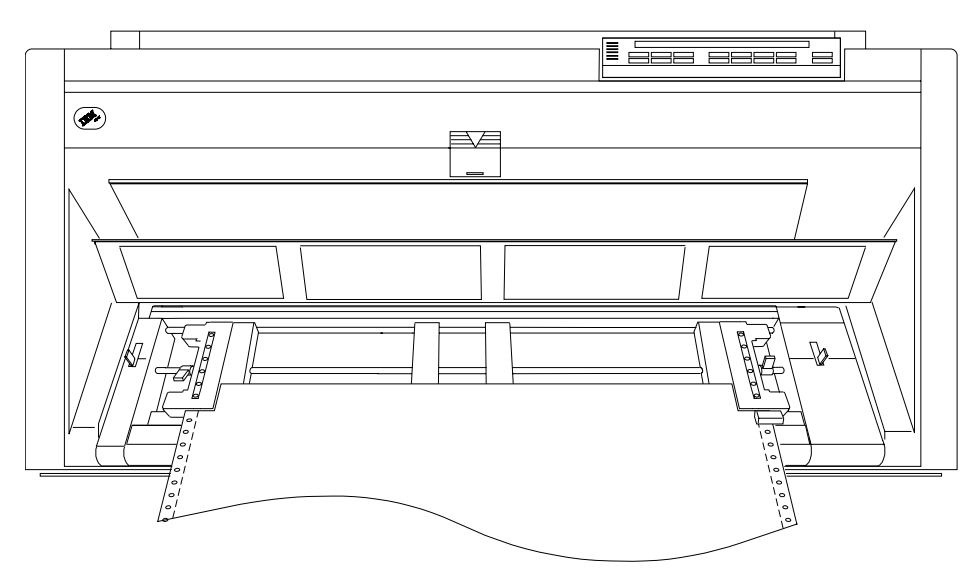

10. 必要に応じて、右側トラクターをプリンターの右側にスライドさせ、用紙がた るまないようにします。用紙が張りすぎている場合は、右側トラクターをプリ ンターの右側から内側にスライドさせます。トラクター・ピンが送り穴の中央 にあることを確認します。

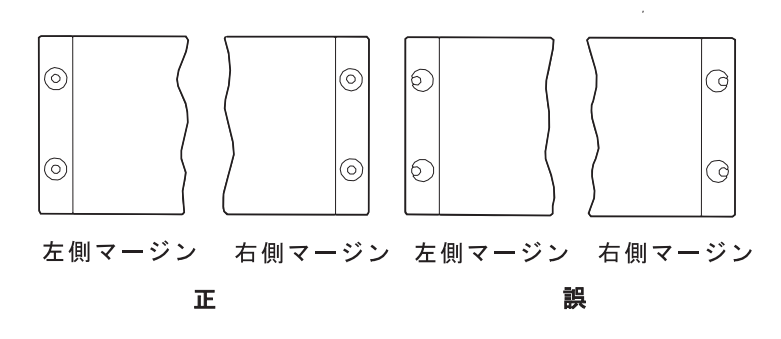

11. 右側のトラクターを所定の位置に保持して、右側の固定レバーをロックしま す。

- $\Box$  $\odot$ ≞∠ ₩ e61a5033 スペーサー
- 12. スペーサーをトラクター・バーに沿って動かし、用紙の幅を支えます。

13. 前部トラクター・カバーを閉じます。

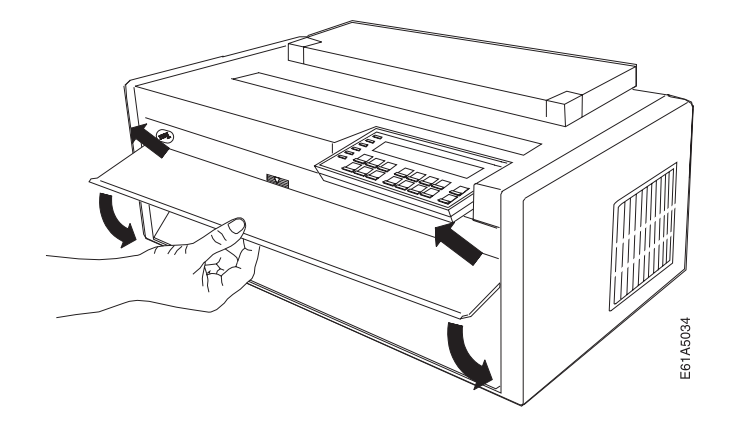

14. Load/Eject を押して、用紙を後部プルトラクターまで上に送ります。

15. 上部カバーと用紙ガイドを開きます。

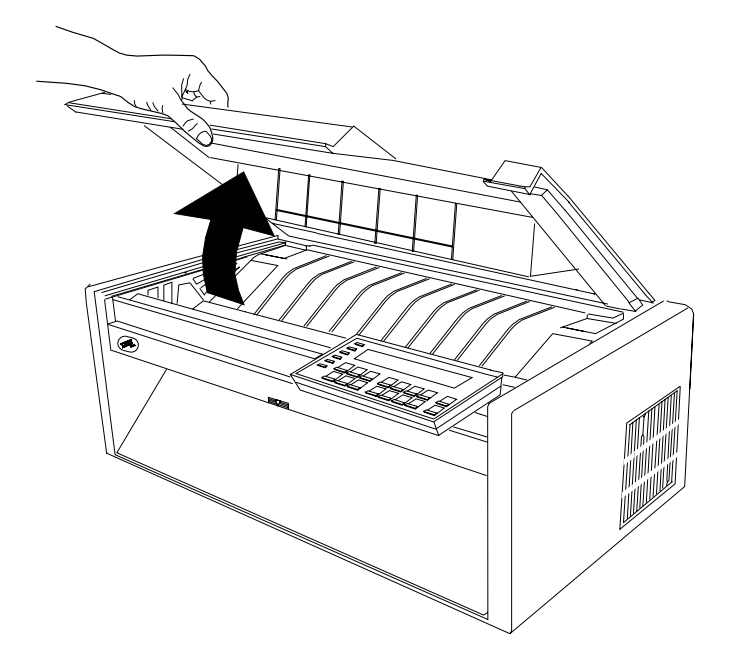

- 16. トラクターの固定レバーのアンロックします。
- 17. 左側のトラクターを、トラクター位置合わせマークに移動し、右側のトラクタ ーを用紙の幅の内側に動かします。

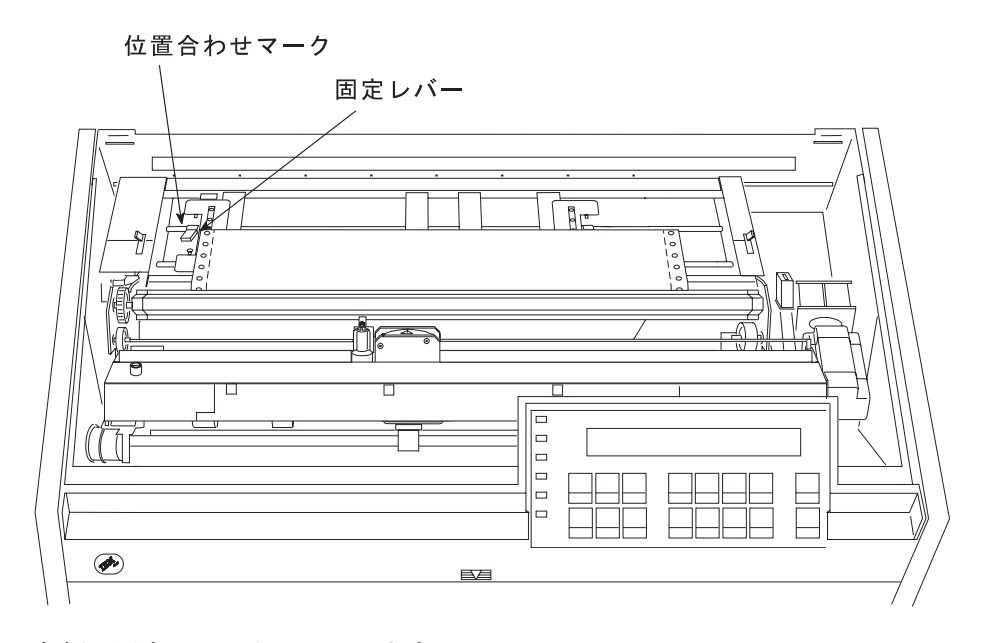

18. 左側の固定レバーをロックします。

19. 左トラクター・ドアを開きます。

20. 角形のトラクター・シャフトを回して、用紙の左送り穴を左側のトラクター・ ピンに合わせます。

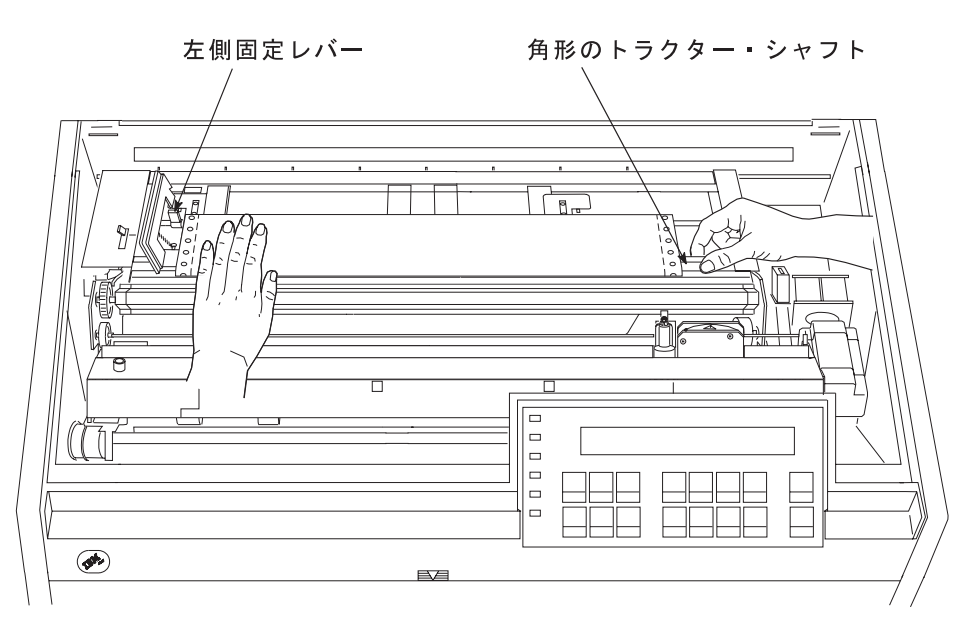

- 21. 用紙を所定の位置に押さえながら、左側トラクターのドアを閉じます。
- 22. 右側のトラクターを右端に動かし、トラクター・ドアを開くようにします。

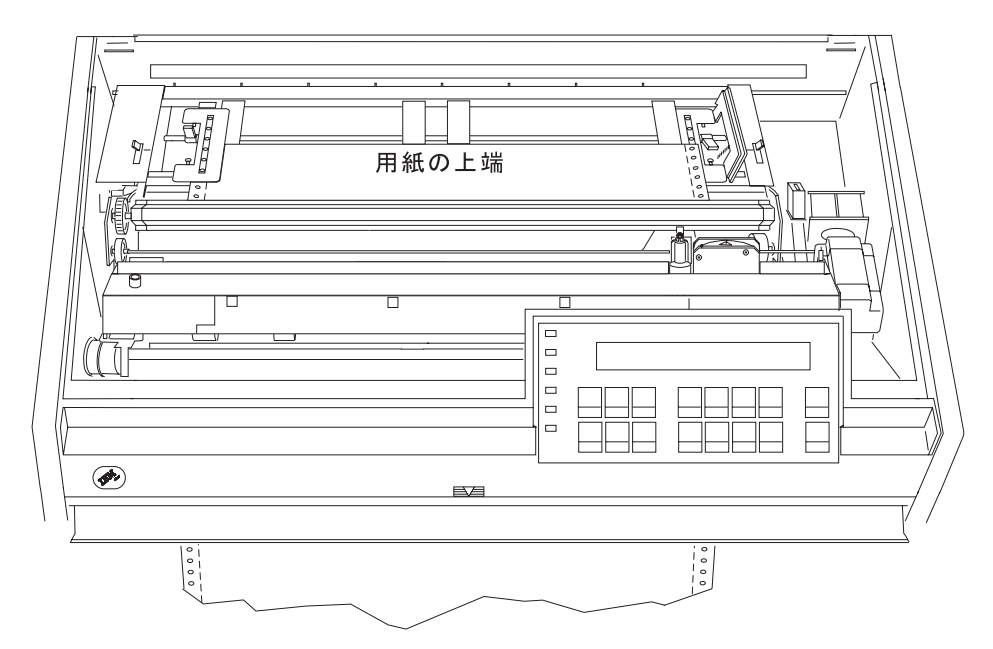

23. ここで、用紙の右側の送り穴を右のトラクター・ビンの上に位置合わせしま す。

24. 右側トラクターのドアを閉じます。

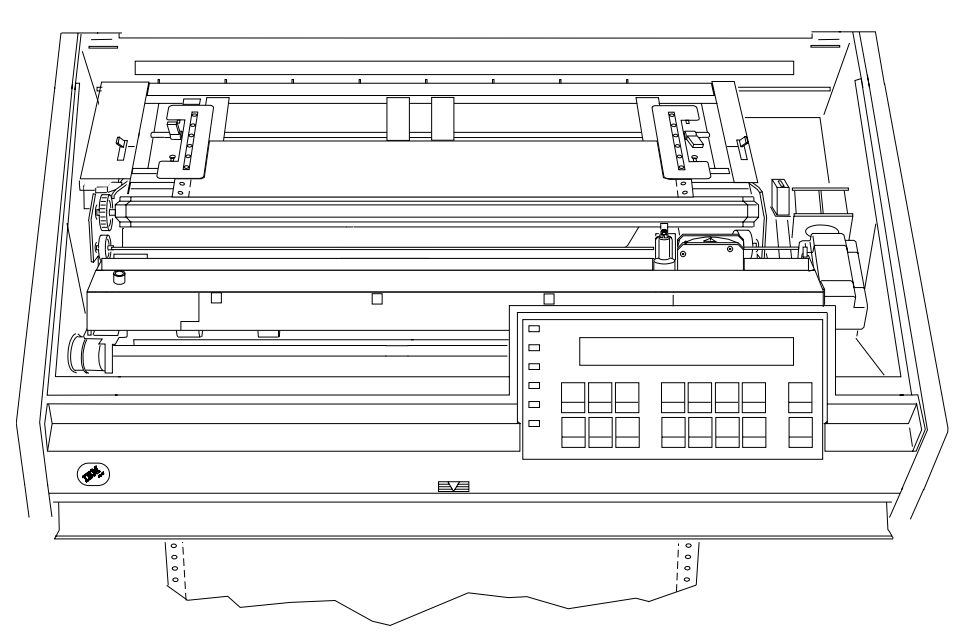

25. 必要に応じて、右側トラクターをプリンターの右側にスライドさせ、用紙がた るまないようにします。用紙が張りすぎている場合は、右側トラクターをプリ ンターの右側から内側にスライドさせます。トラクター・ピンが送り穴の中央 にあることを確認します。

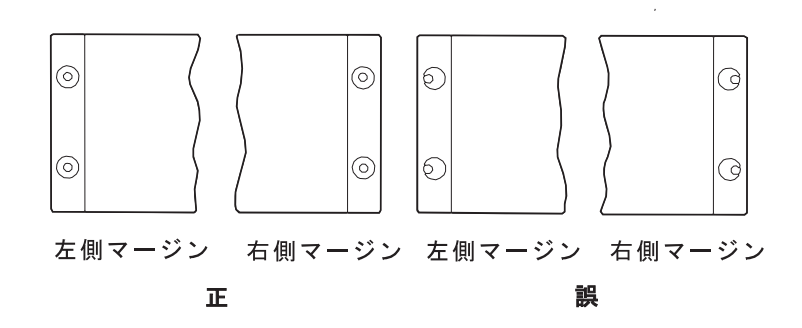

- 26. 右側のトラクターを所定の位置に保持して、右側の固定レバーをロックしま す。
- 27. スペーサーをトラクター・バーに沿って動かし、用紙の幅を支えます。

28. 4 つのトラクターのすべてが位置合わせされていることを確認します。

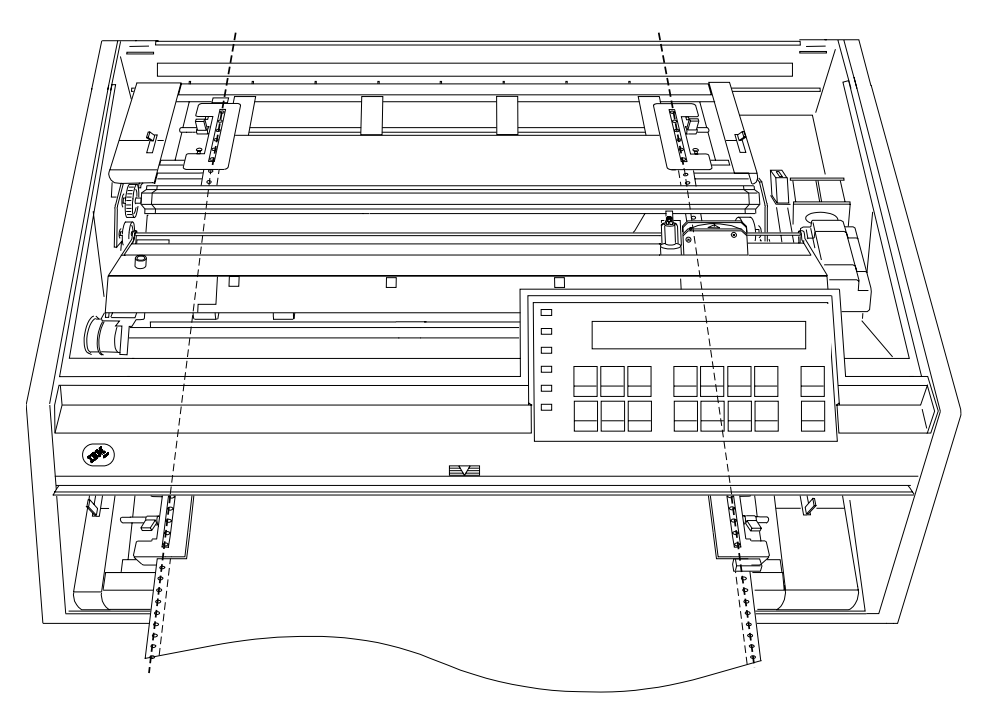

29. 用紙ガイドと上部カバーを閉じます。

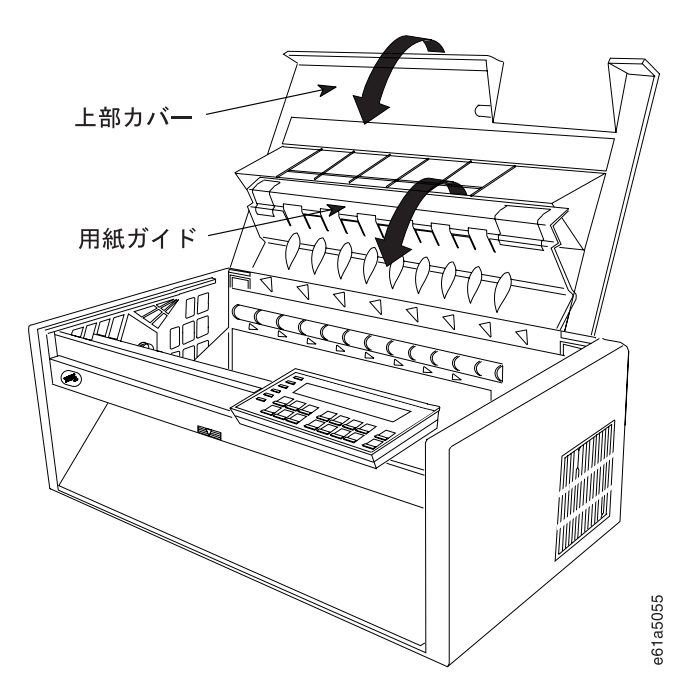

- 30. Form Feed を押します。
- 31. 必要に応じて、Load/Eject を押して、用紙を後部トラクター用紙ドアから送 ります。用紙が用紙詰まりセンサー の下と後部トラクター用紙ドア の下を通 過することを確認します。

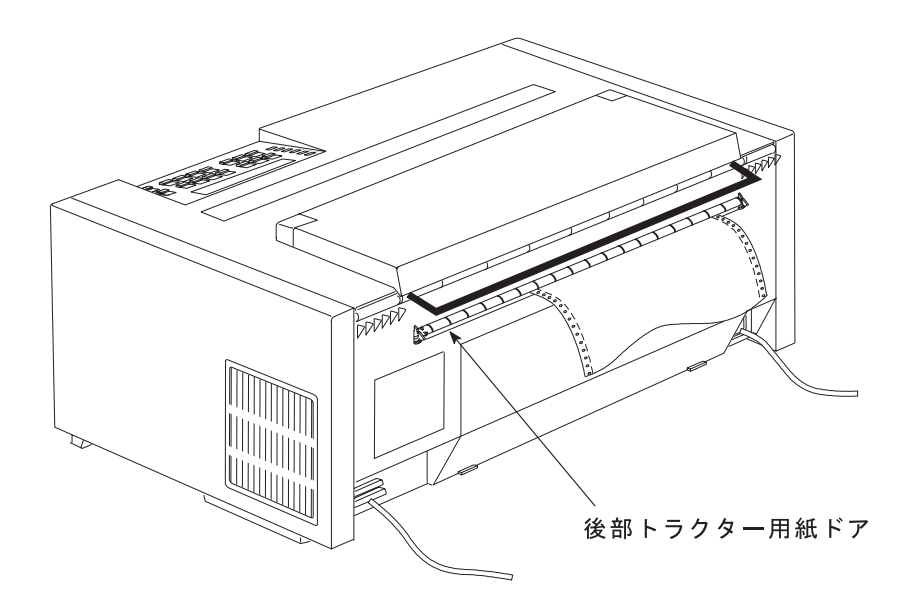

32. Start を押して、プリンターを作動可能 にします。

これで、プリンターはプッシュ/プル 用紙パスを使用するジョブに対して作動可能に なりました。用紙設定 (文字数/インチ、行/インチ、または最大印刷位置 IMPPI な ど)についてプリンターのデフォルトを使用したくない場合は、第3章 構成パラメ ーター値の検査と変更を参照してください。

### 手動給紙用紙パス

4247 プリンターは、手動給紙用紙パスを使用して、1 パーツ用紙または複数パーツ 用紙に印刷する機能があります。

プリンターが後部プルまたはプッシュ/プル用紙パス用に設定されているときは、 Manual を選択することはお勧めしません。Manual は、オペレーター・パネルか ら選択できますが、それを使用するためには、手動を使用する前と後の両方で、用 紙パスを再構成することが必要になります。プリンターが後部プルまたはプッシュ / プル用紙パス用に設定されているときは、IPDS データ・ストリームを介して Manual を選択することはできません。

#### 注:

- 1. 現在、プリンターが後部プル・パス用に構成されている場合、手動給紙を使用す る前に、用紙ベイル取り付ける必要があります。
- 2. プリンターが、現在、後部プルまたはプッシュ/プル用紙パス用に構成されている 場合、手動給紙を使用する前に、用紙ガイド金属デフレクターをプッシュ(オー プン)位置にする必要があります。
- 3. 「Manual Paper Overlay」オプションを使用している場合、「Printer Setup」カテ ゴリーで値を Enabled に設定してあること、および該当する用紙パスに連続用 紙がセットされていることを確認してから、ステップ5を続けてください。 オーバーレイ手動用紙をプリンターにセットできるのは、プリンターが"作動不 能"状態になっている場合だけです。

### 手順

1. Park/Path を押します。

連続用紙が現在プリンターの中で前部プッシュ、後部プッシュ、またはプッシュ/ プル用になっている場合、プリンターは次のように表示します。

```
091 FANFOLD PARK
   TEAR OFF AT OUTPUT AND PRESS PARK
```
連続用紙が現在プリンターで後部プル用になっている場合、プリンターは次のよ うに表示します。

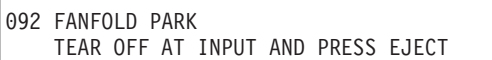

- 2. Stop を押して、オペレーター·パネル·ディスプレイで要求される処置を実行 します。
- 3. Park/Path を押して、用紙を印刷行の下に戻します。
- 4. Park/Path を再び押して、オペレーター・パネル・ディスプレイの用紙パスを Manual に変更します。
- 5. 親指を中央の穴に差し込み、ドアを下方に引き出します。

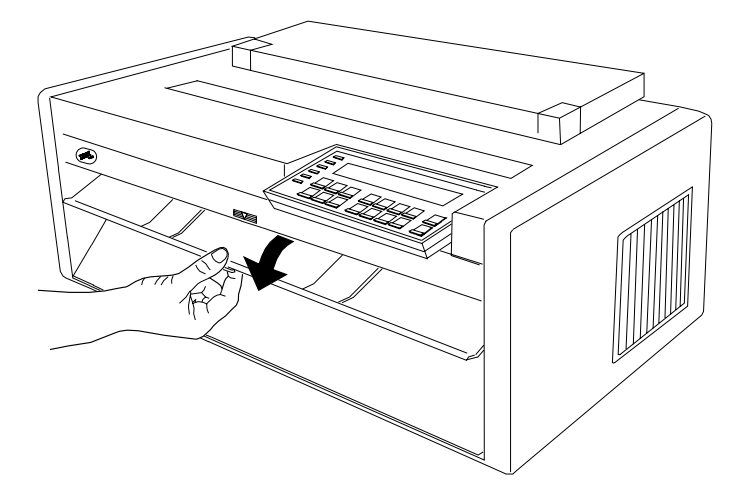

6. 左側カット・シート用紙ガイドを左側位置合わせマークに移動します。右側カ ット紙ガイドを右端まで動かします。

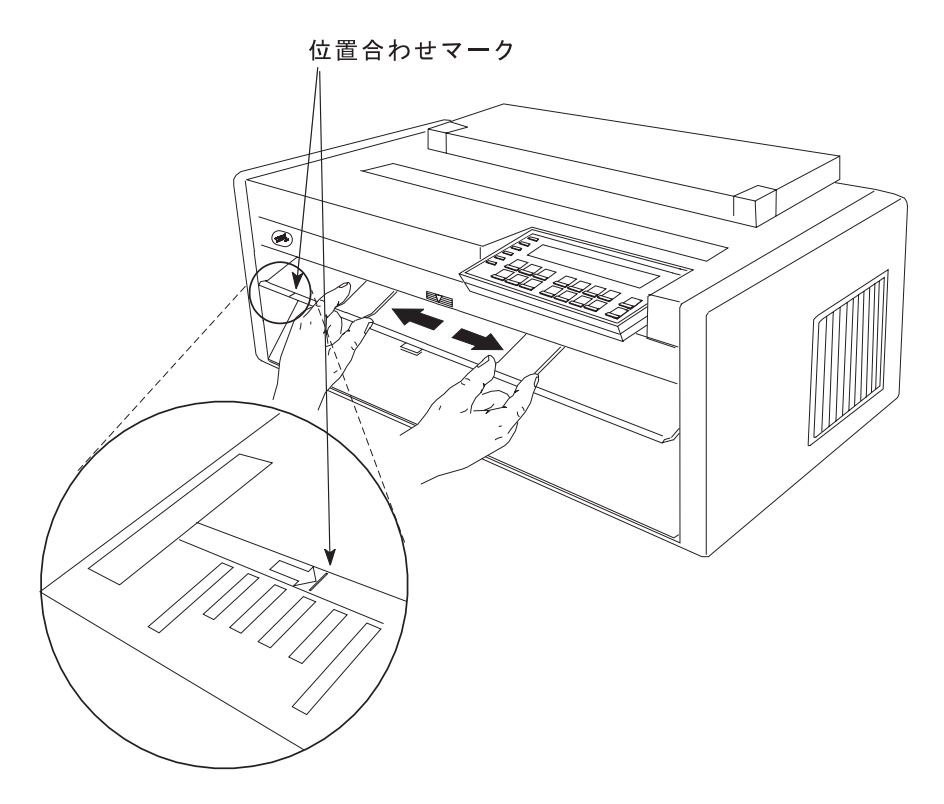

7. 用紙が左側用紙ガイド にまっすぐに接触していることを確認しながら、止まる まで用紙をプリンターに押し込みます。

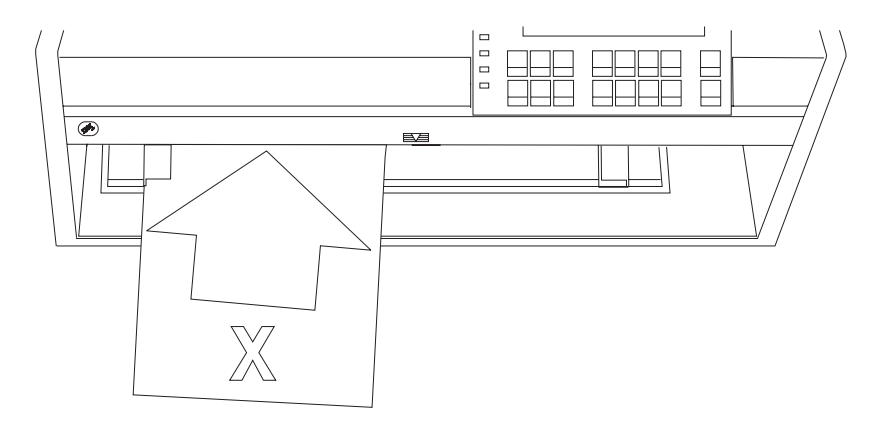

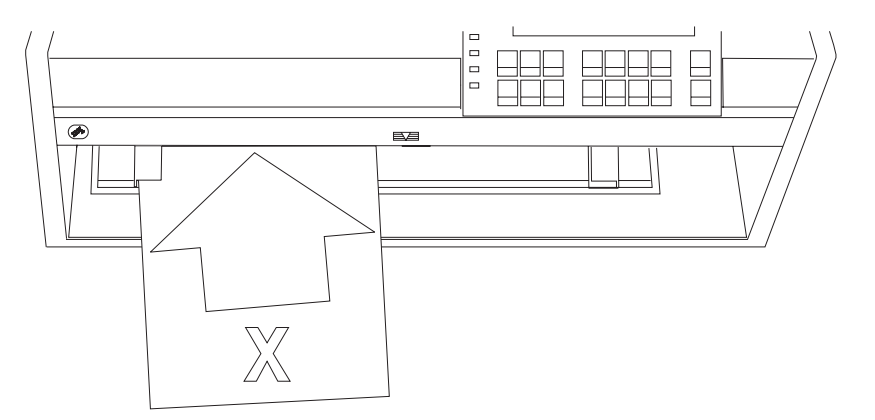

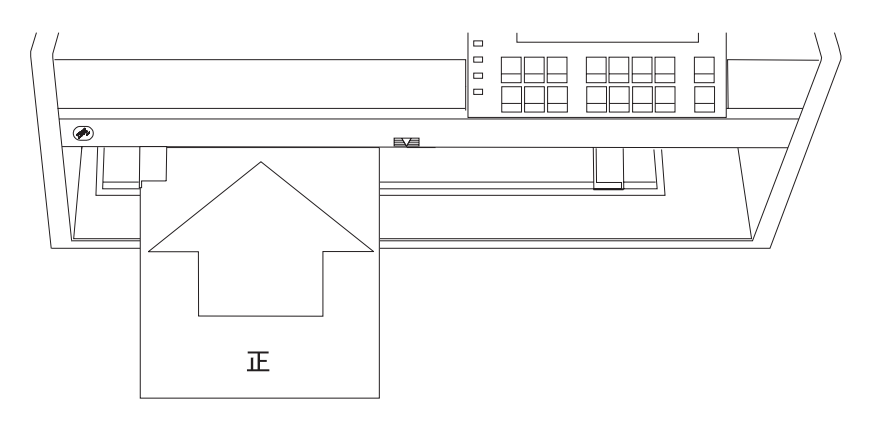

8. 「Printer Setup」メニューで「Automatic Manual Load」が enabled に設定されて いる場合、3 秒のタイムアウトの後、用紙が自動的にプリンターに送り込まれ、 ジョブが印刷されます。

#### または

「Printer Setup」メニューで「Automatic Manual Load」が disabled に設定されて いる場合は、Load/Eject を押して用紙をセットし、ジョブを印刷します。